# **給付⽀援サービス** 業務マニュアル (自治体用)

Ver.0.1 先行公開版 (2024年1月9日改訂)

**デジタル庁 給付⽀援サービス**

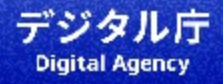

**改訂履歴**

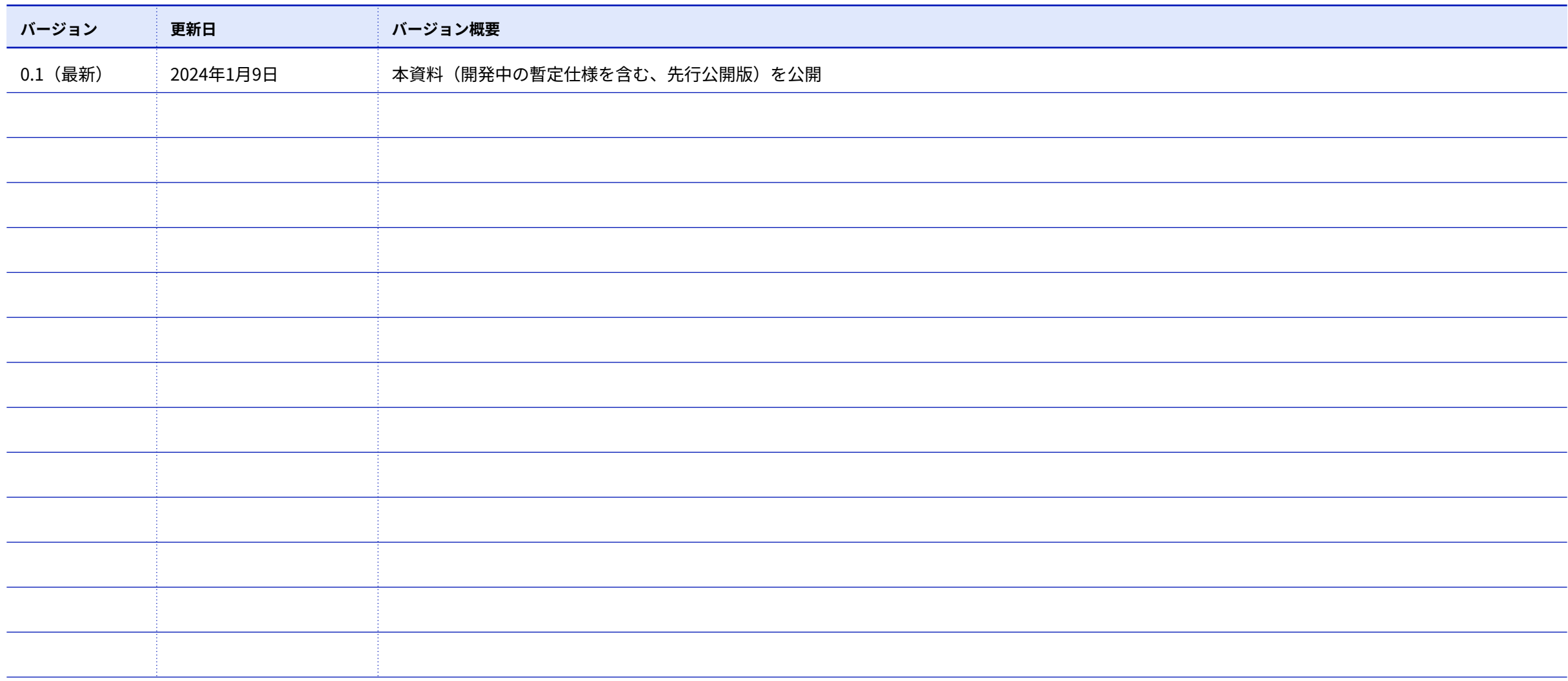

#### **このマニュアルについて**

この資料は、デジタル庁が提供する「給付支援サービス」を使って給付事務を行う自治体にむけ、利用準備および給付事務の業務概要と自治体 むけサービスの操作⽅法を説明するものです。

**マニュアルの内容は、最新でない場合があります** 本資料内に掲載されている仕様‧画⾯イメージは開発中の内容です。実際とは異なる場合があります。

#### **デジタル庁 給付⽀援サービスについて**

https://www.digital.go.jp/news/b5a38759-900c-4323 b7d0-1f6bef422f8d

#### **お問い合わせ**

デジタル庁 給付⽀援サービス

Benefitsaas@digital.go.jp

#### **1. [はじめに](#page-4-0)**

- 業務のながれ
- このマニュアルでの取扱い

#### **2. [基本の使いかた](#page-7-0)**

- ログイン
- 主な画面
- 受付ステータス
- 申請ステータス
- **3. [ログイン](#page-17-0)**

#### **4. [給付対象者登録](#page-19-0)**

- 給付対象者リストの作成
- 給付対象者のアップロード
- アップロード結果の確認
- **4. [審査](#page-29-0)**
- **5. [個別対応](#page-33-0)**
- **6. [申請ステータスの個別変更](#page-37-0)**
- **7. [振込起案](#page-40-0)**
- **8. [サービス内振込](#page-43-0)**
- **9. [サービス外振込](#page-46-0)**
- **10. [給付結果の確認](#page-49-0)**
- **11. [⽤語集](#page-52-0)**

# <span id="page-4-0"></span>**はじめに**

はじめに

**業務全体のながれ**

デジタル庁 給付支援サービス 業務マニュアル (自治体用) Ver.0.1

凡例 給付支援サービス利用/連絡 自治体むけサイト外 自治体内での対応

契約締結後、まずは「利⽤準備」を⾏います。サービスの導⼊担当者は、各種セットアップを進めてください。全ての準備がおわり給付の申請 受付を開始すると「給付事務」が始まります。給付担当課や出納課の職員は、申請者に対する手続きを進めてください。

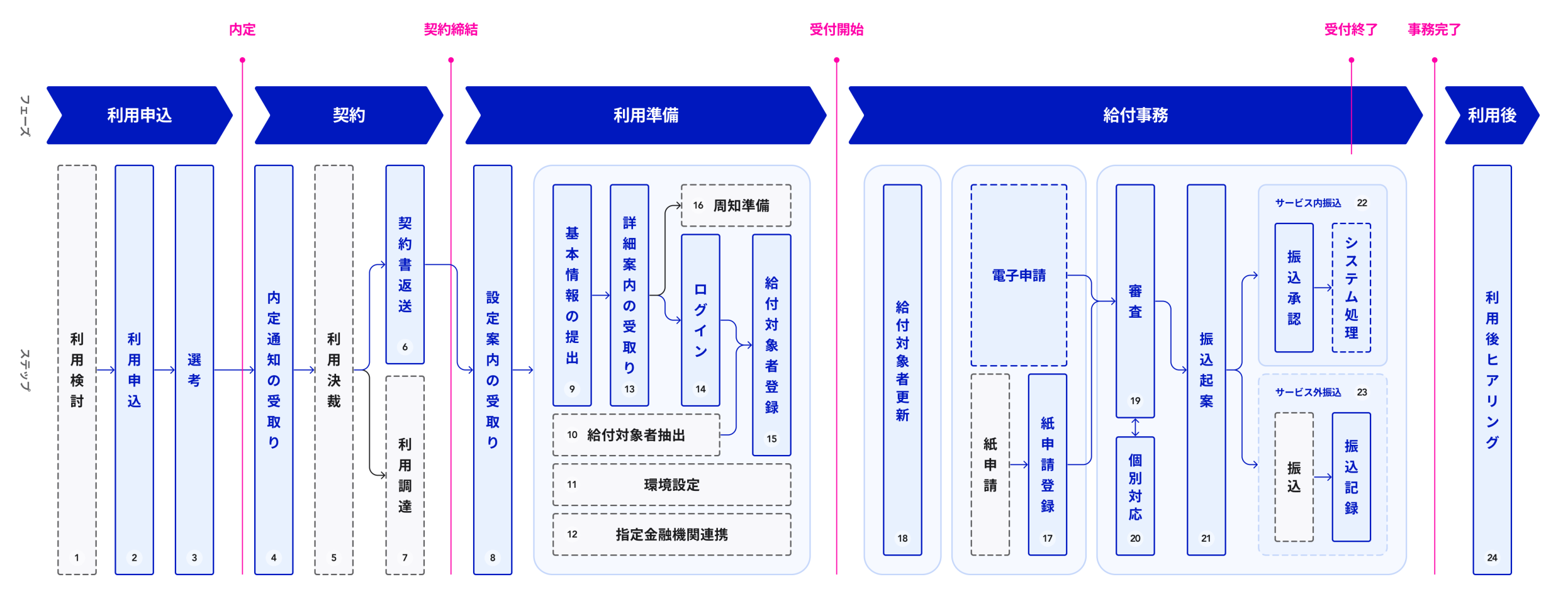

8

### **このマニュアルでの取扱い**

このマニュアルでは自治体むけウェブサイトへのログインから給付事 務完了までの⼿順をご案内しています。

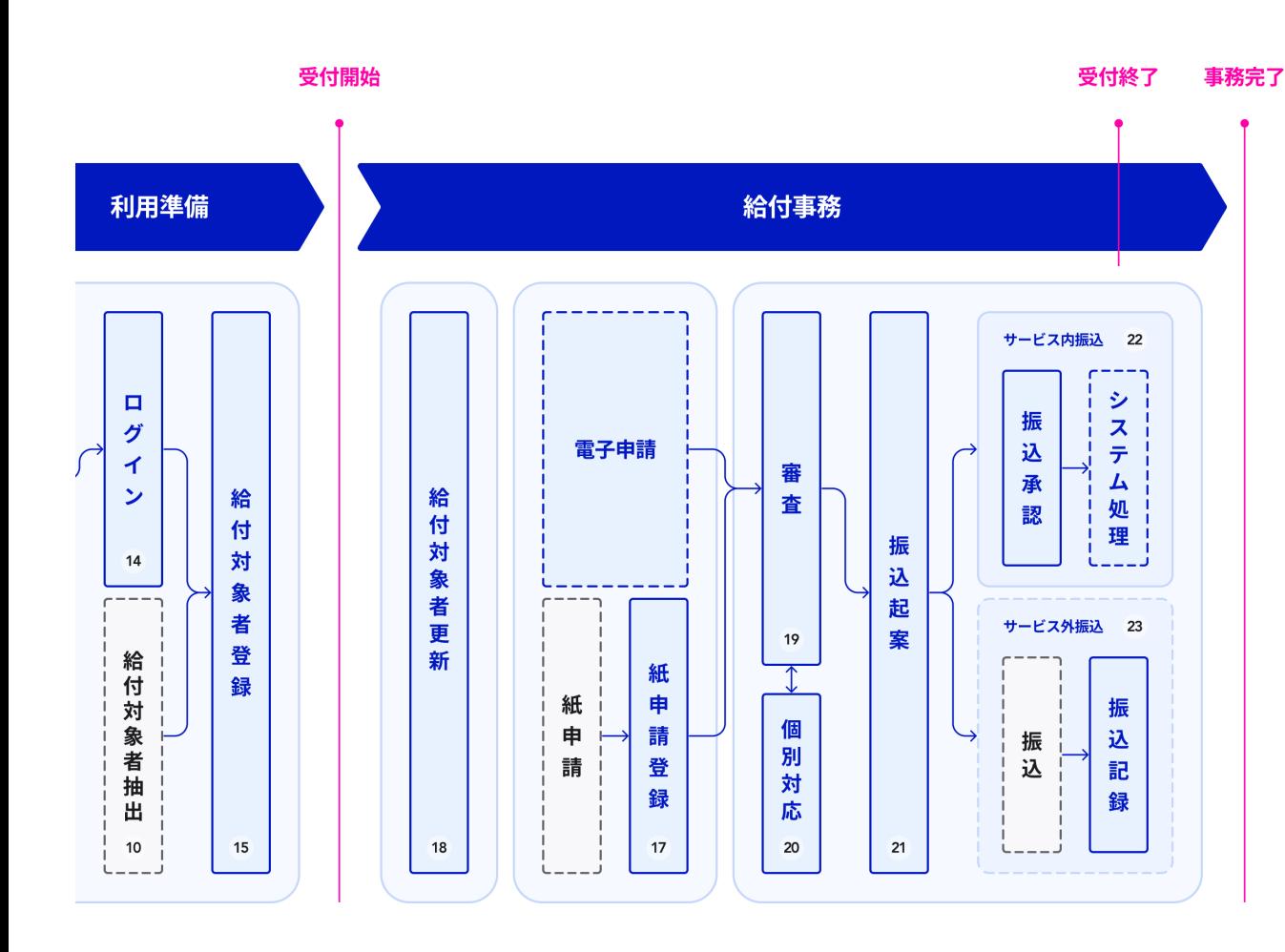

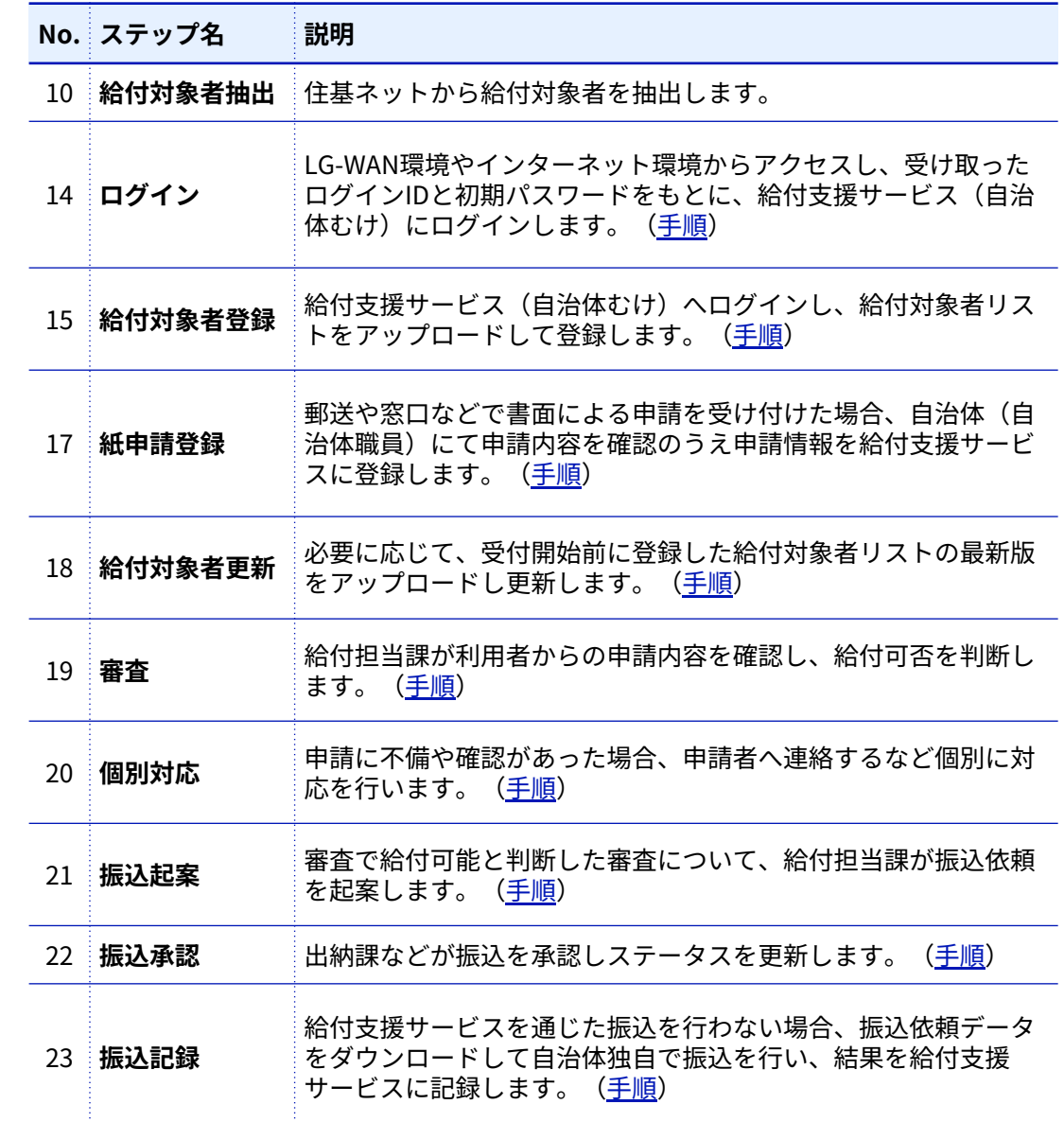

<span id="page-7-0"></span>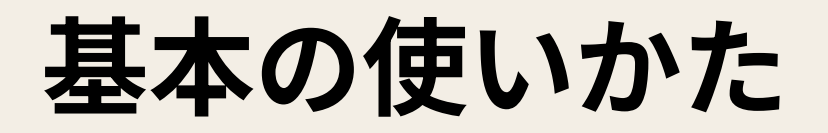

### **給付⽀援サービス(⾃治体むけ)**

給付支援サービスでは、自治体の給付事務が円滑に進むよう、職員がPCで操作できるウェブサイト(ツール)を提供しています。

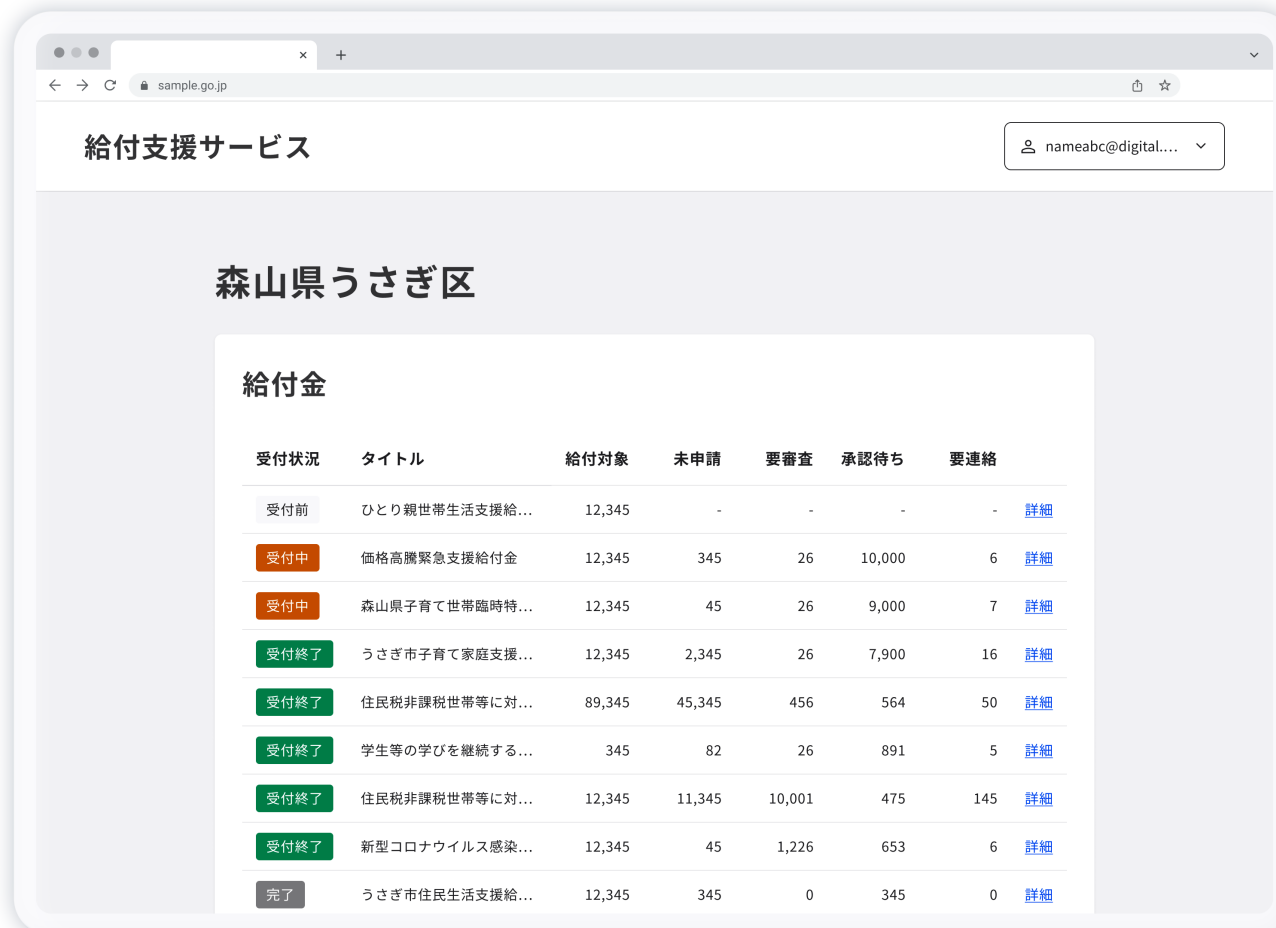

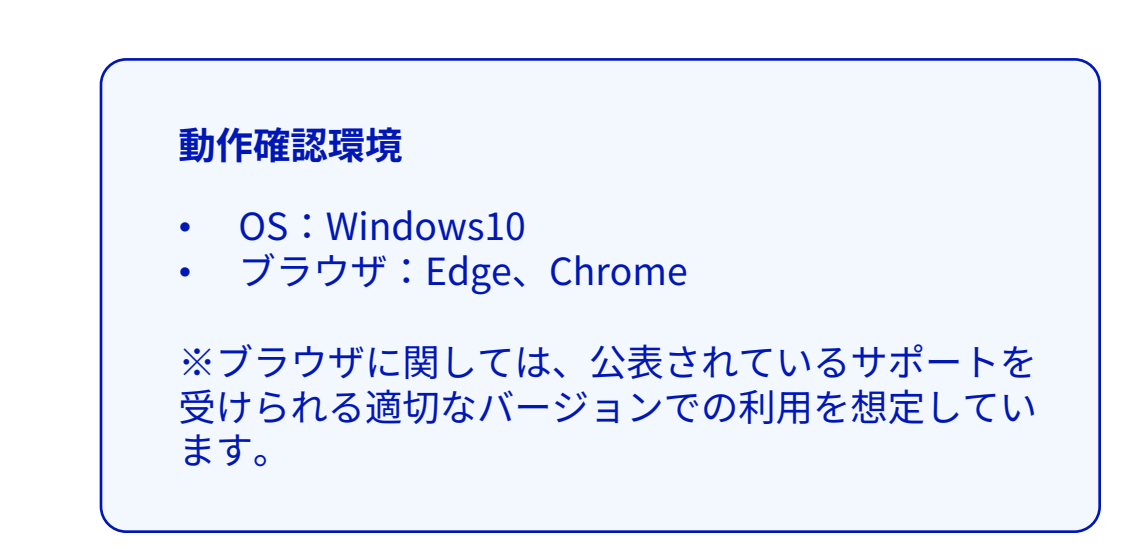

#### <span id="page-9-0"></span>**ホーム画⾯**

ホーム画面は、ウェブサイトへのログイン直後に表示されます。中央に並んでいる一覧から任意の給付をクリックし、それぞれの「制度詳細画 面」へ移動します。

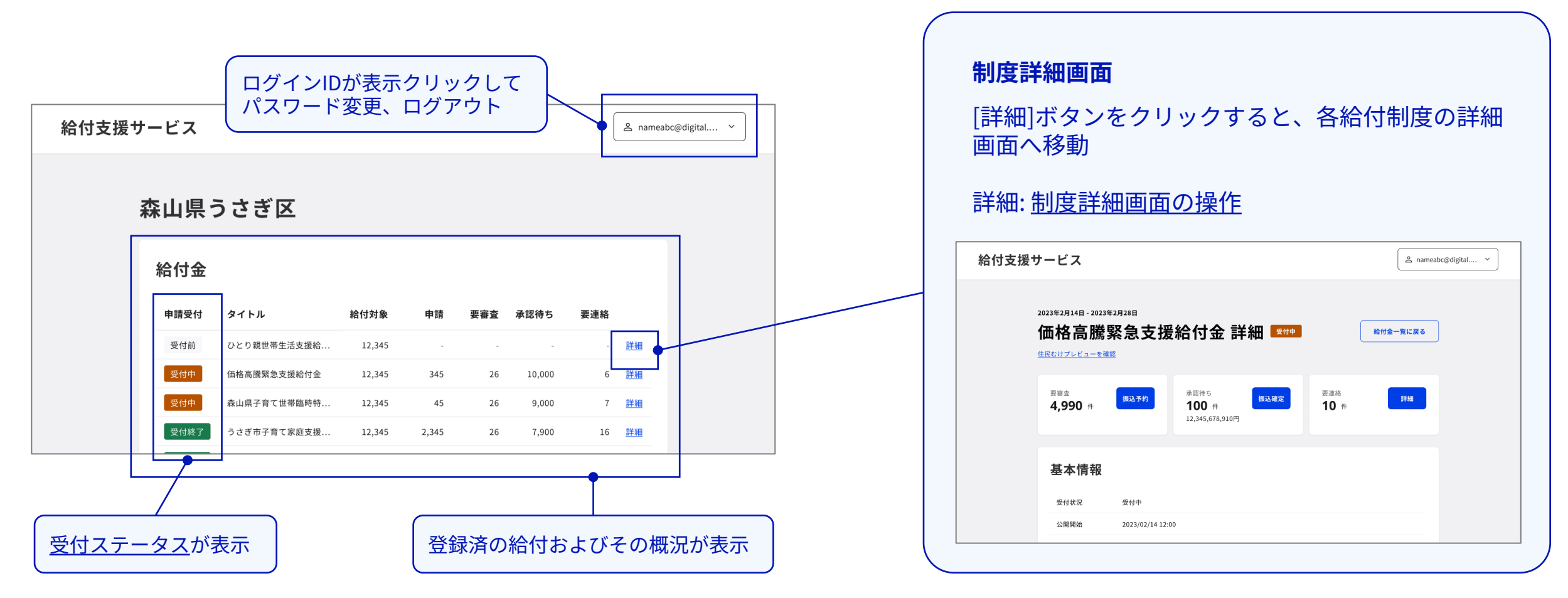

### <span id="page-10-0"></span>**制度詳細画⾯**

制度詳細画⾯は、それぞれの給付に関する設定項⽬や申請受付状況を確認でき、主要な業務を始めることができます。

 $2R$  de Bb

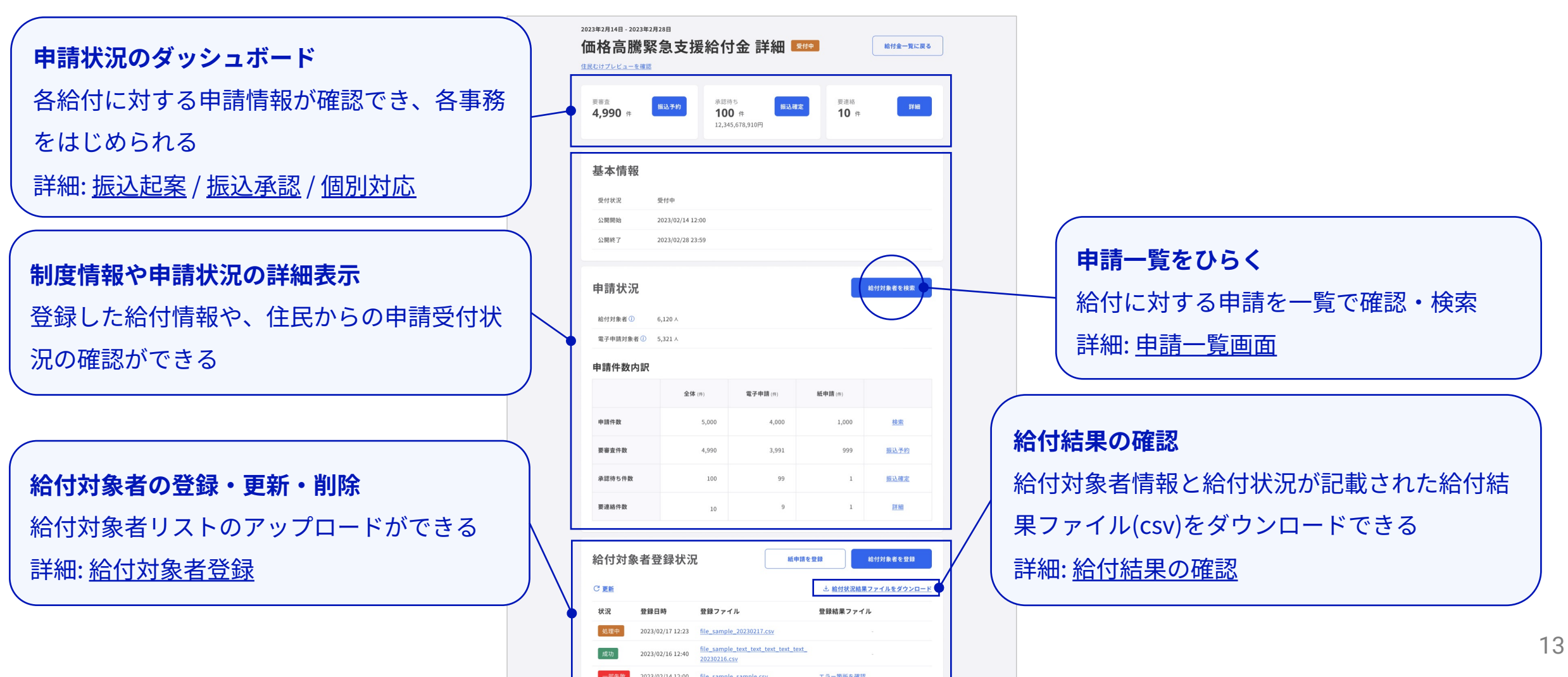

<span id="page-11-0"></span>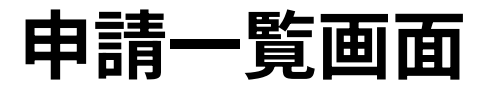

申請一覧画面は、各給付について受け付けた申請が一覧で表示されます。検索条件を設定し、絞り込んで表示できます。

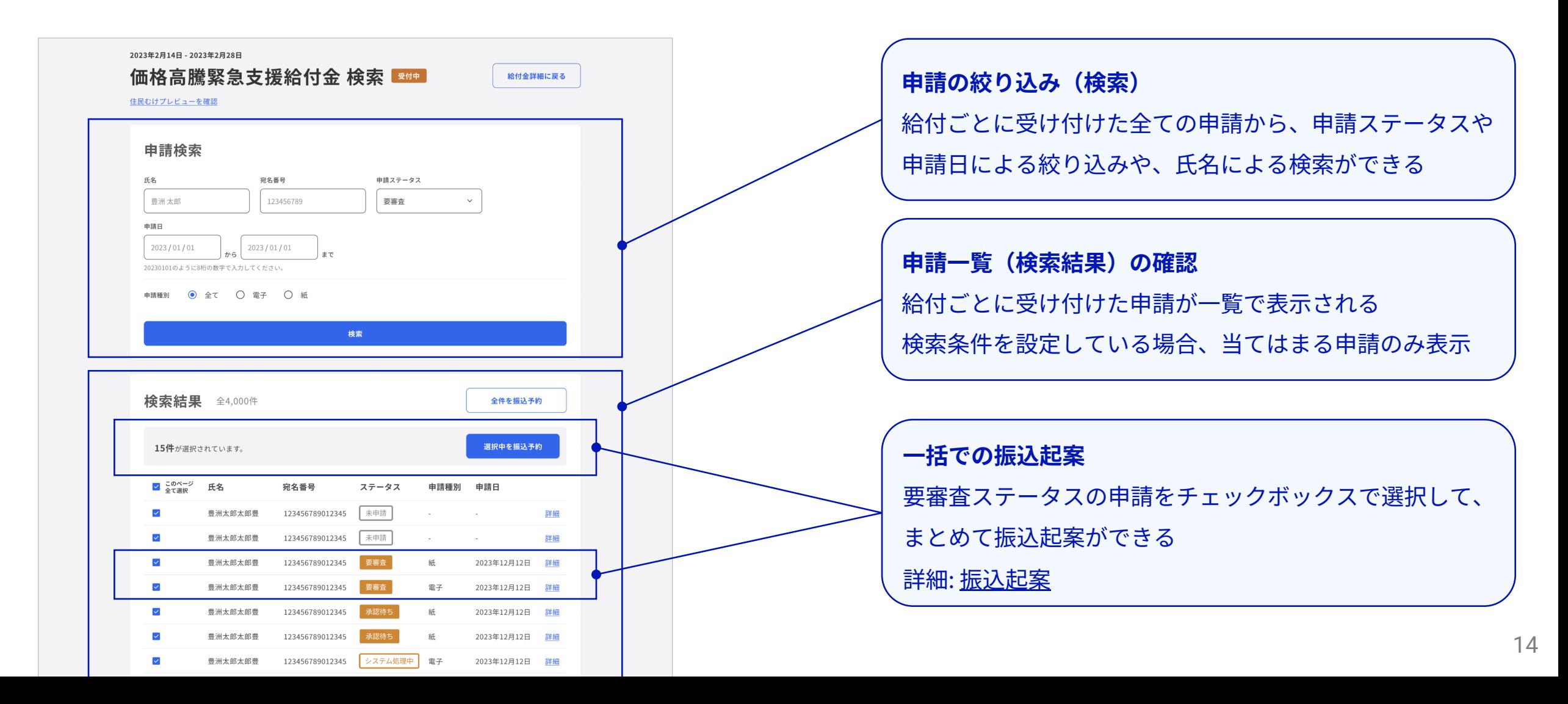

### **申請内容画⾯**

支店コード 001

申請内容は、それぞれの申請の内容や、申請者情報が表⽰されます。状況に応じて、申請ステータスなどを変更できます。

<span id="page-12-0"></span>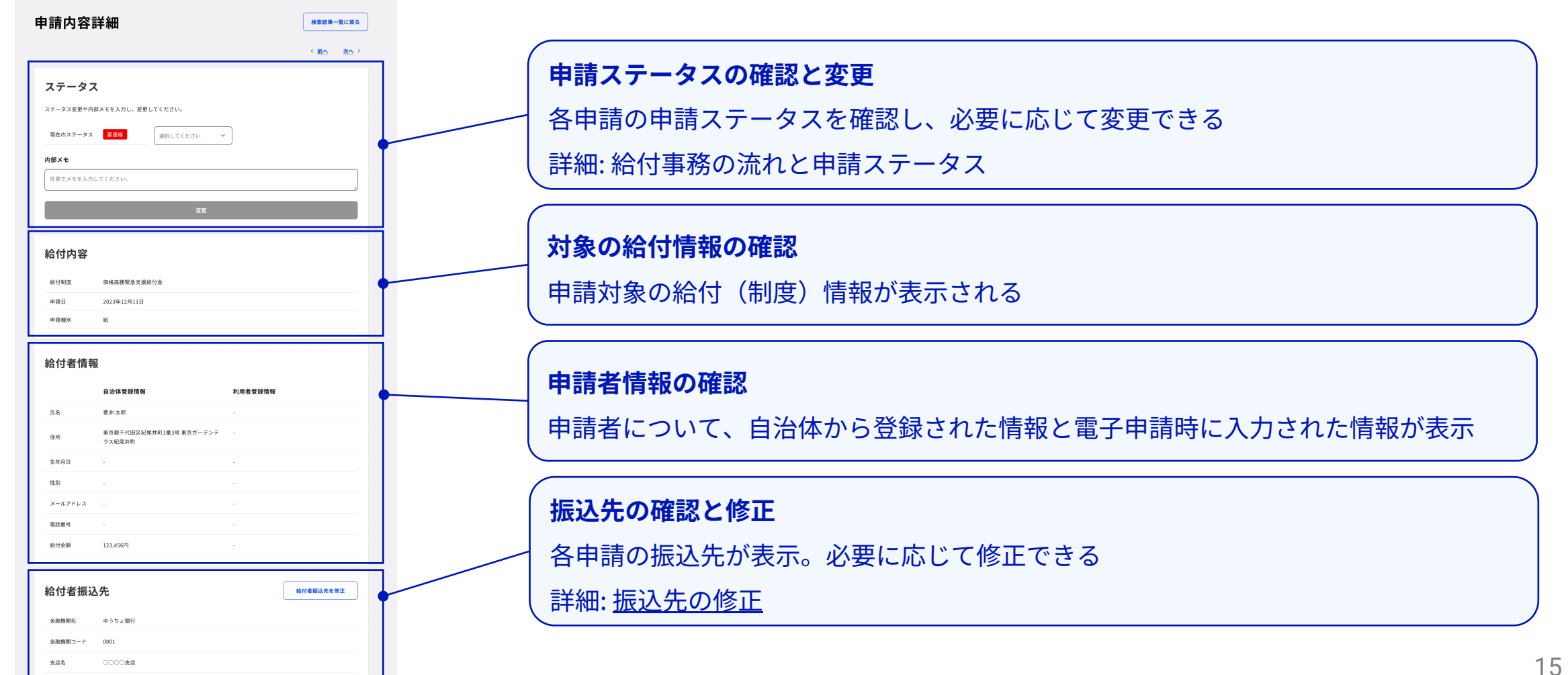

**主な画⾯**

ウェブサイト内では、以下の画⾯をよく表⽰‧利⽤します。

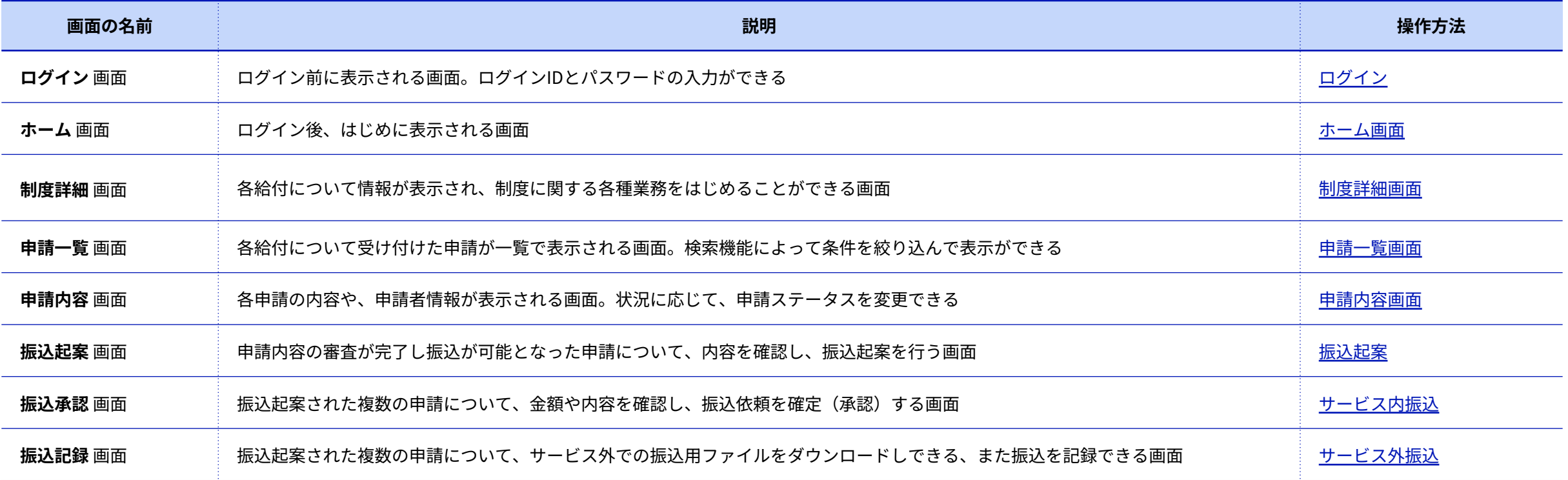

### **受付ステータス**

各給付の申請受付状況は受付ステータスとして、ホーム画⾯や制度詳細画⾯などに表⽰されます。

#### 受付ステータスとは、給付ごとにその申請の受付や事務の進⾏状態を 反映したものです。

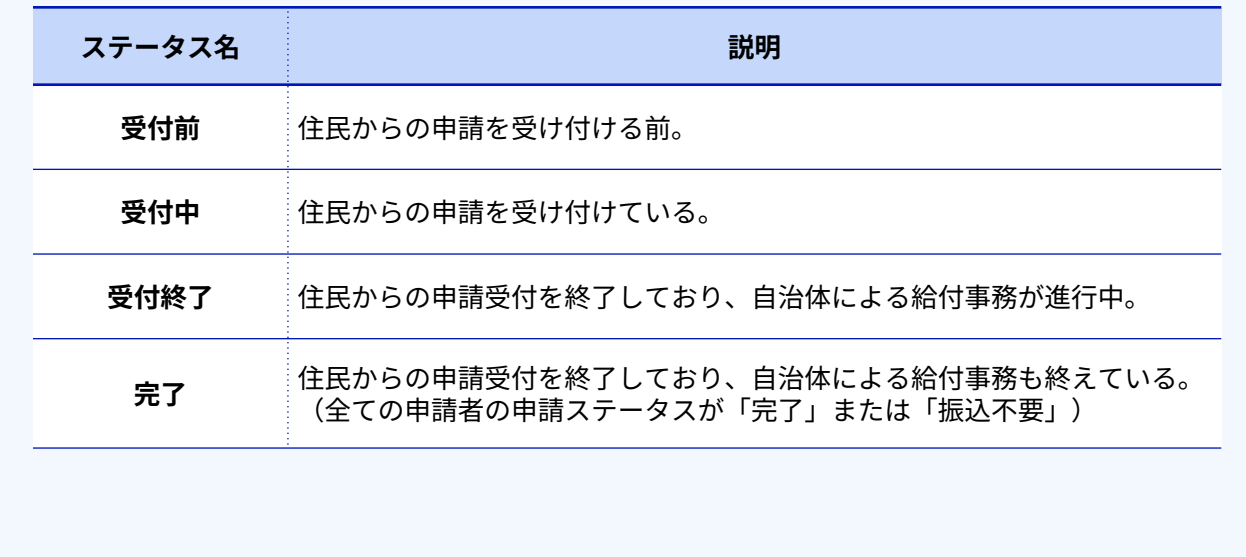

<span id="page-14-0"></span>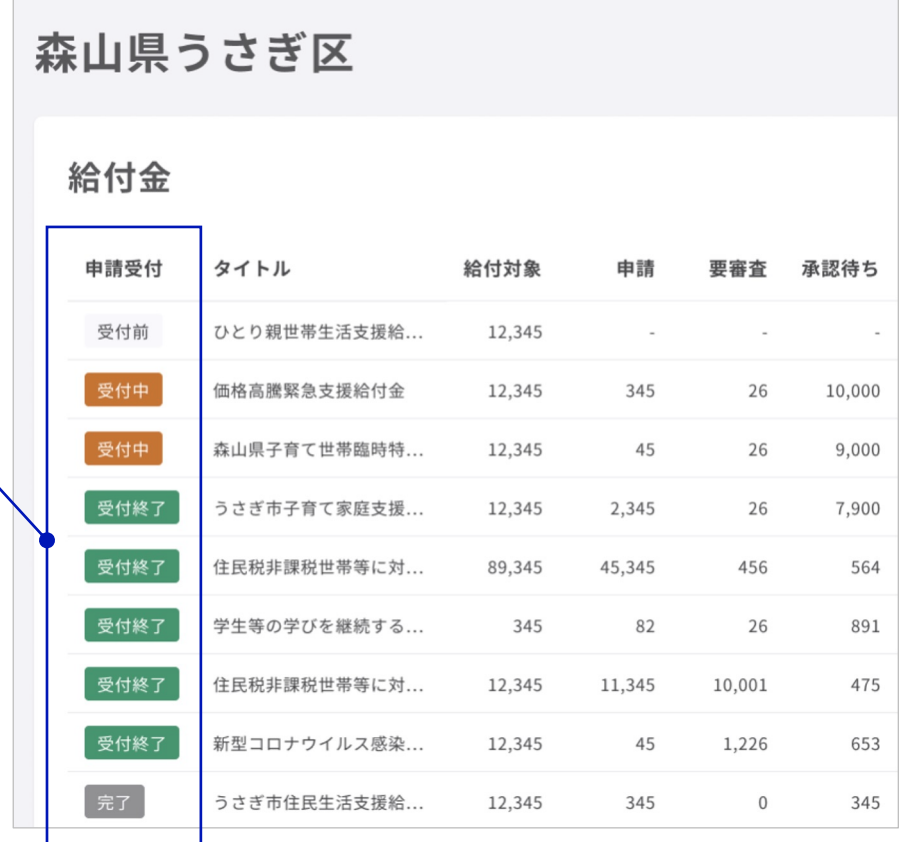

#### <span id="page-15-0"></span>**申請ステータス**

各申請の状況は、申請ステータスとしてウェブサイト上に表⽰され、審査などの⾃治体職員の各事務によって変化します。

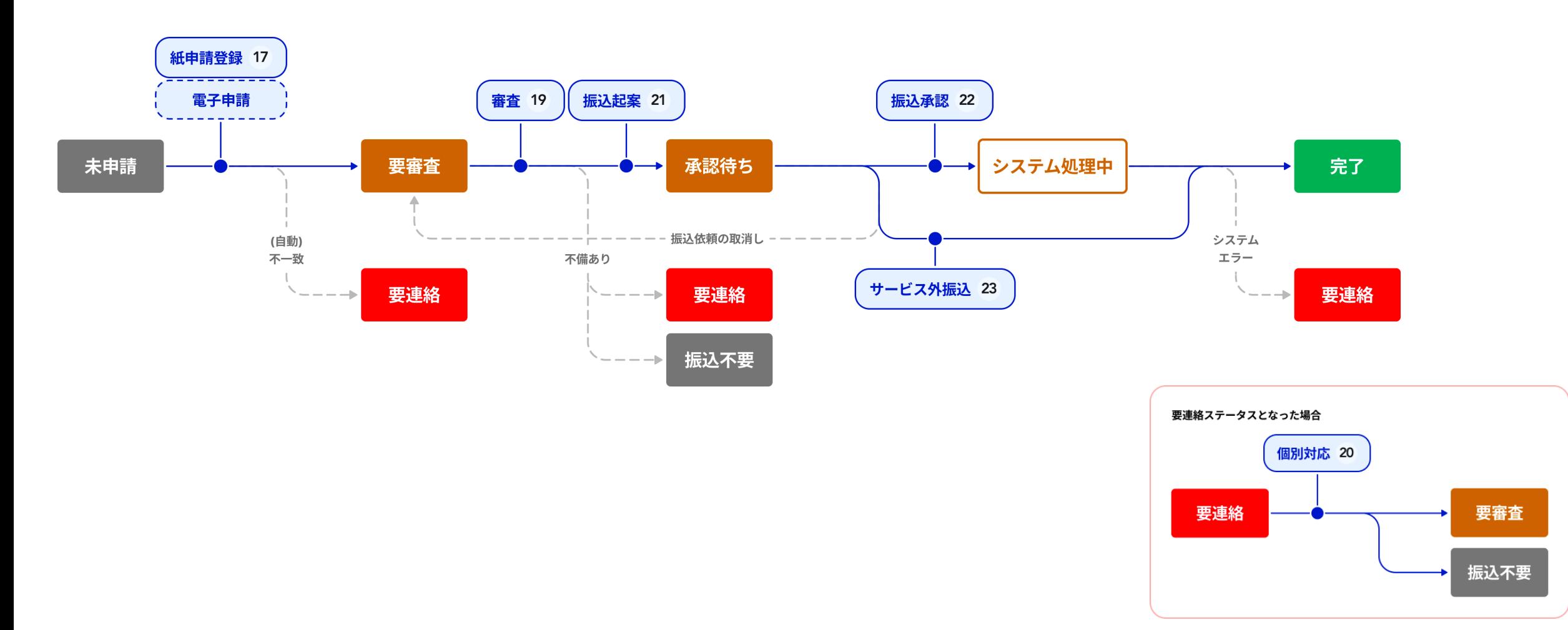

#### **申請ステータス**

各申請の状況は、申請ステータスとしてウェブサイト上に表⽰され、審査などの⾃治体職員の各事務によって変化します。

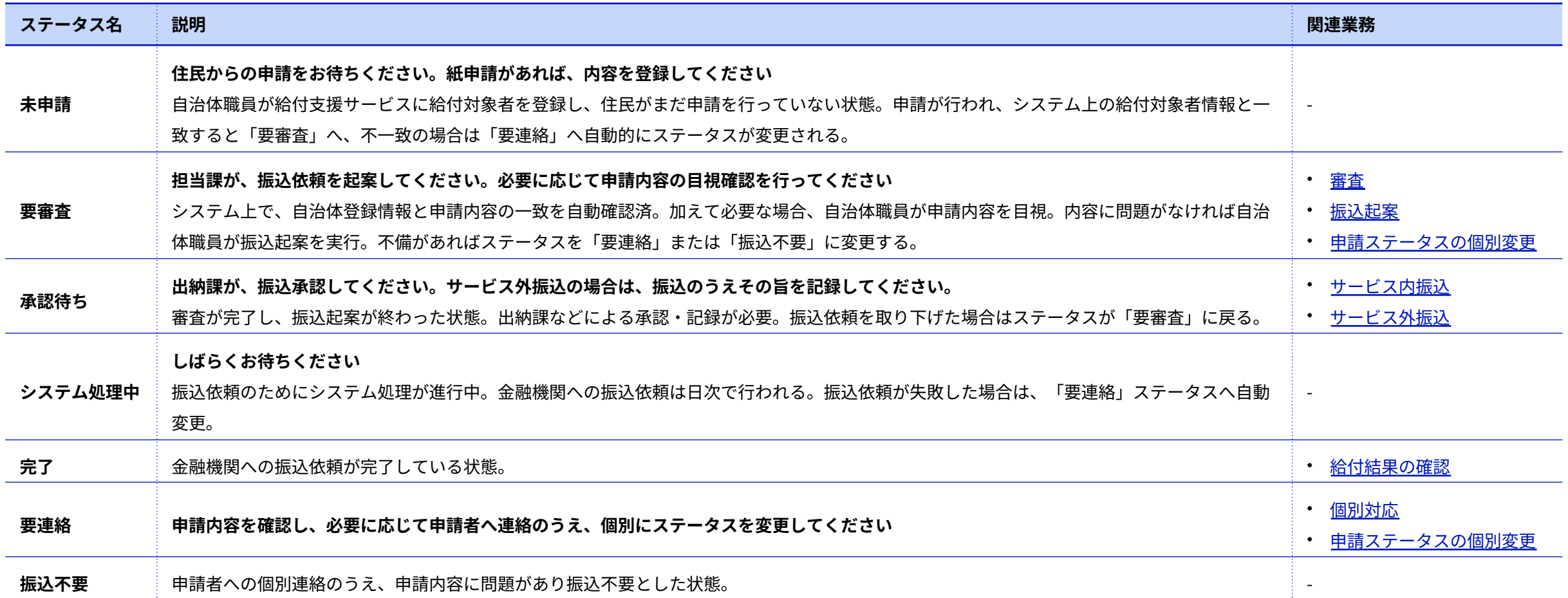

<span id="page-17-0"></span>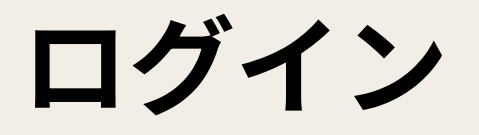

## **⾃治体むけサービスへのログイン**

LG-WAN接続環境から、自治体むけウェブサイトへログインします。

#### **⼿順**

- 1. (初回のみ)デジタル庁(運⽤事業者)から届いた詳細案内に記 載されているログインIDとパスワードを確認
- 2. 給付支援サービスのログイン画面にアクセス
- 3. ログインIDとパスワードを入力し、[ログイン]ボタンをクリック
- 4. ホーム画面が表示され、ログイン完了
- 5. (初回のみ)安全な利用のため、画面右上のログインID表示エリ アからパスワードを変更

<span id="page-18-0"></span>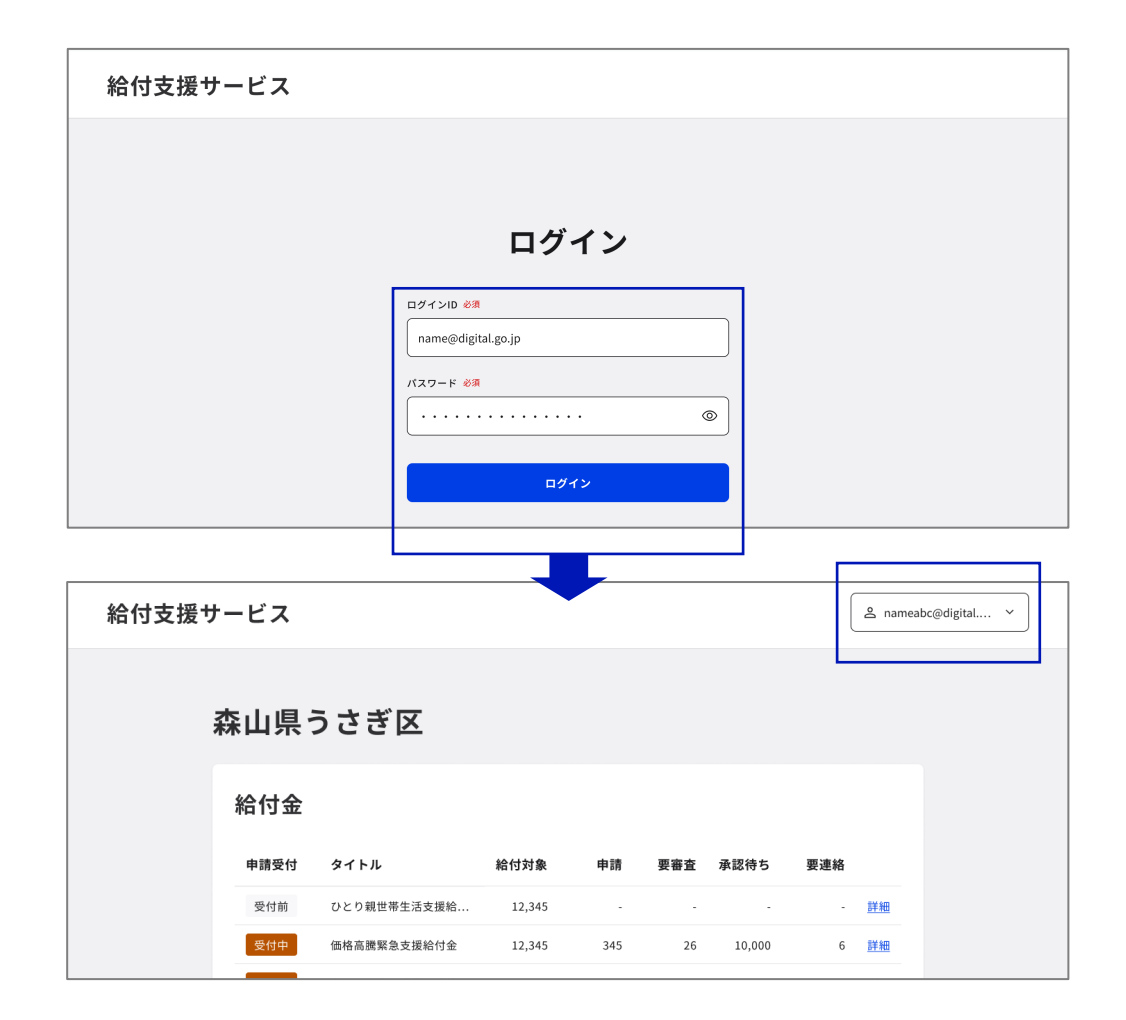

# <span id="page-19-0"></span>**給付対象者登録**

#### **給付対象者登録**

給付対象者からの申請を受け付けるため、または給付事務開始後に変更された内容を反映したり紙申請の状況を反映するため、給付対象者リス トを作成し、アップロードします。

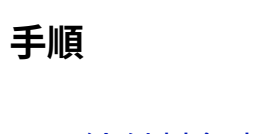

- 1. [給付対象者リストを作成](#page-21-0) [\(CSV作成補助ツールを利⽤する場合\)](#page-22-0)
- 2. [給付対象者リストをアップロード](#page-23-0)
- 3. [アップロード結果を確認](#page-24-0)

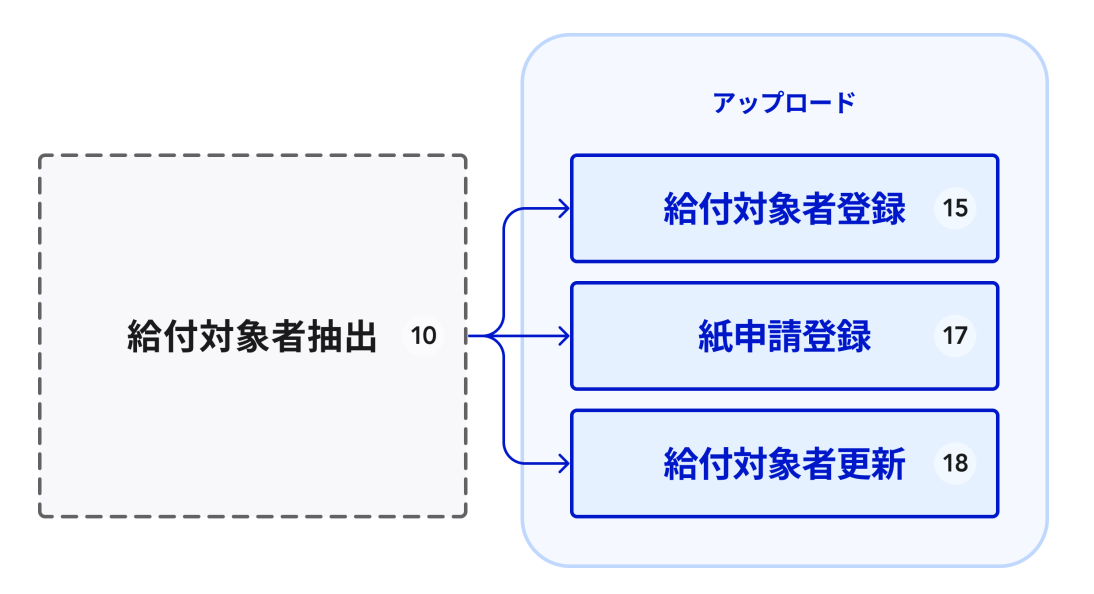

### <span id="page-21-0"></span>給付対象者リストの作成 (CSV作成補助ツール利用なし)

⾃治体ごとの環境で給付対象者を抽出し、給付対象者リストを作成します。

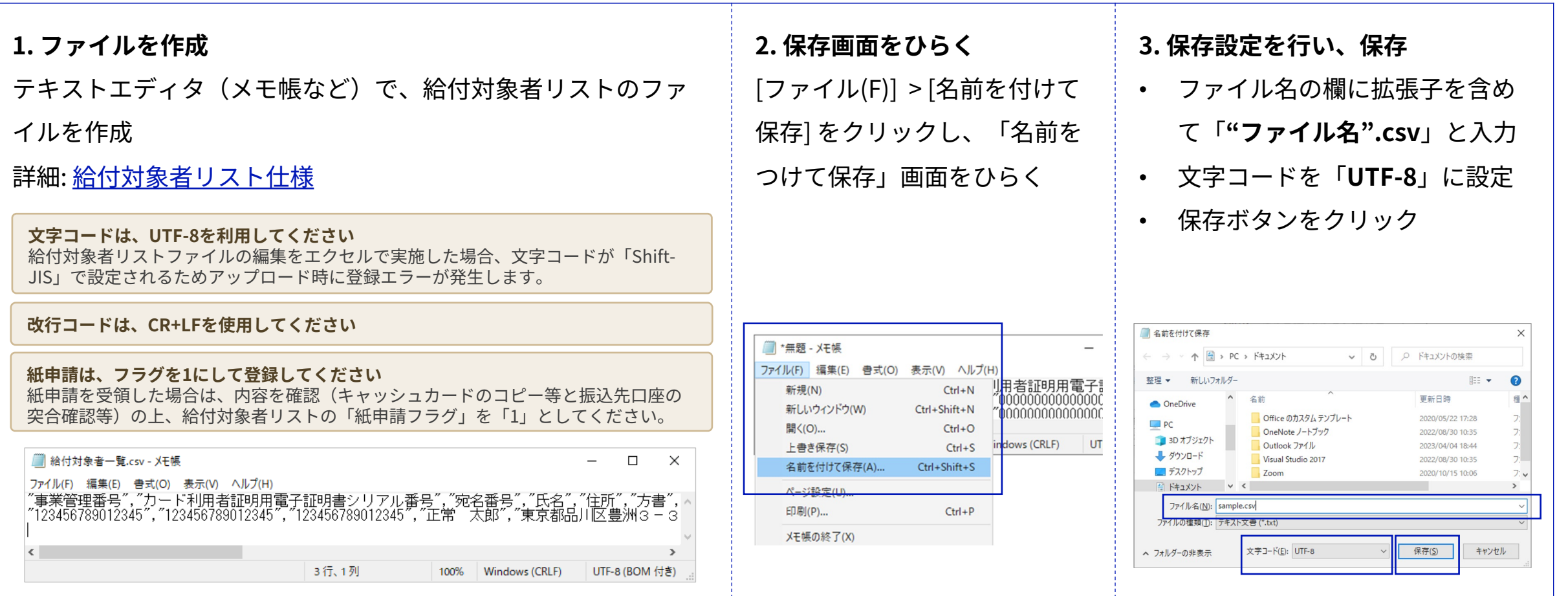

### <span id="page-22-0"></span>給付対象者リストの作成 (CSV作成補助ツール利用あり)

自治体ごとの環境で給付対象者を抽出し、CSV作成補助ツールを用いて給付対象者リストを作成します。

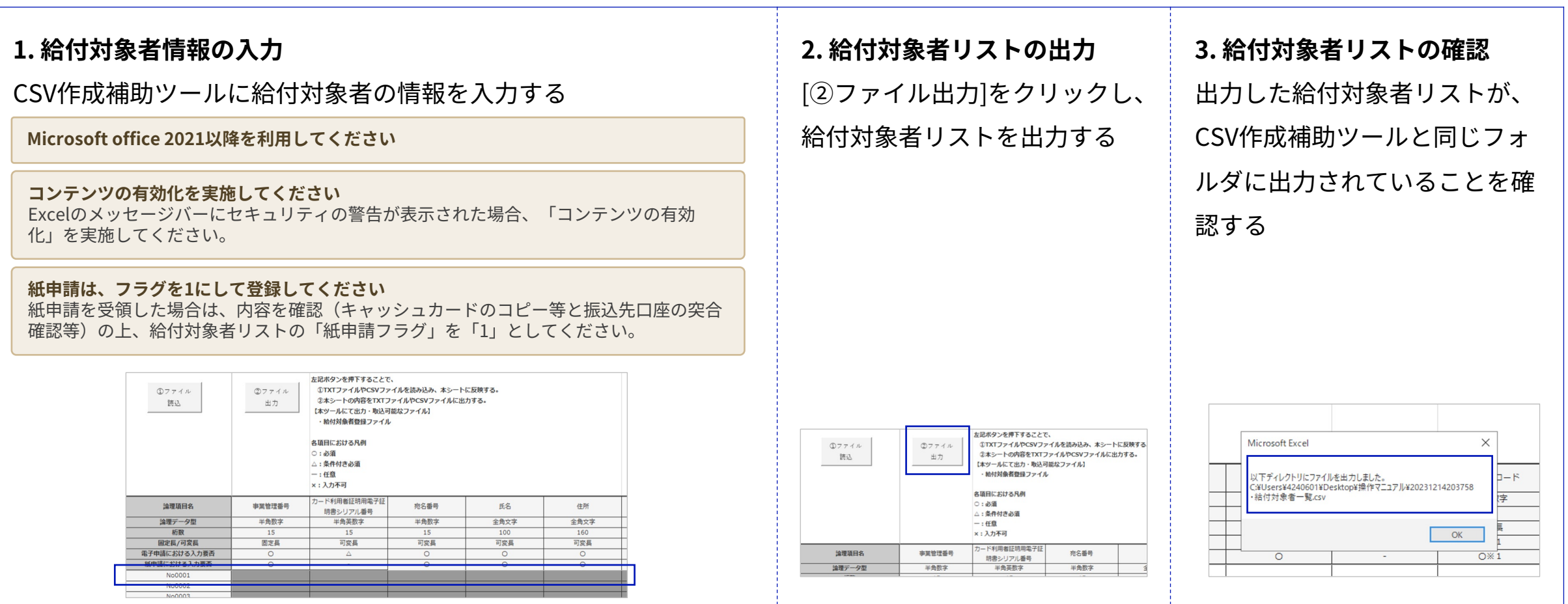

<span id="page-23-0"></span>給付対象者登録

### **給付対象者リストのアップロード**

給付対象者リストを作成したら、制度詳細画⾯からアップロードし登録します。

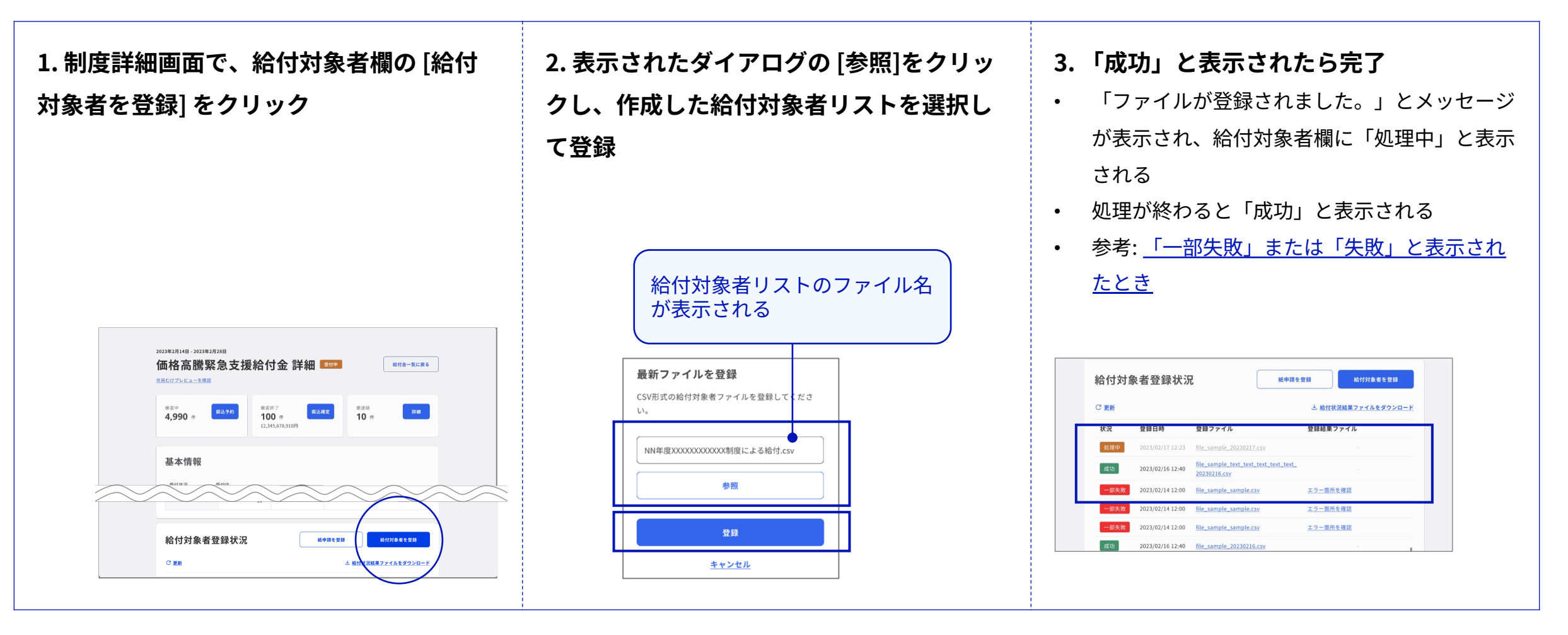

### **アップロード結果の確認**

給付対象者リストのアップロード後、状況に「一部失敗」または「失敗」と表示される場合があります。この場合、エラーのあったレコードは 取り込まれず、正常なレコードのみ取り込まれます。登録結果ファイルをダウンロードして、エラー箇所を修正のうえ再度登録してください。

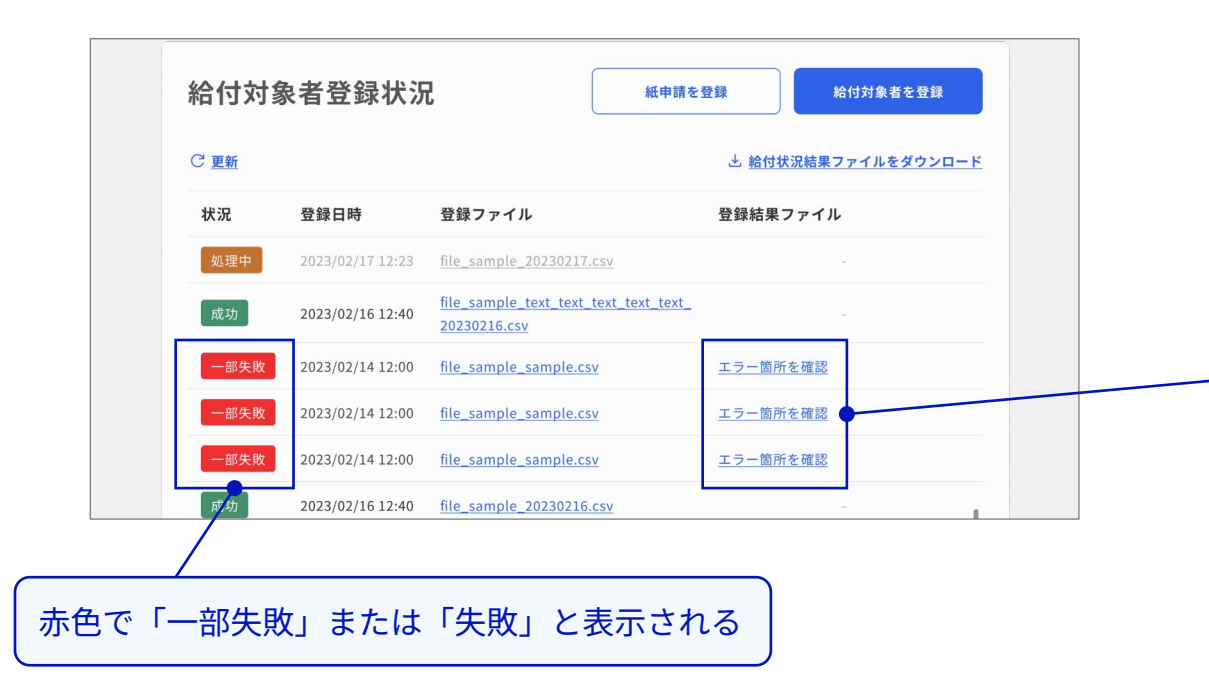

<span id="page-24-0"></span>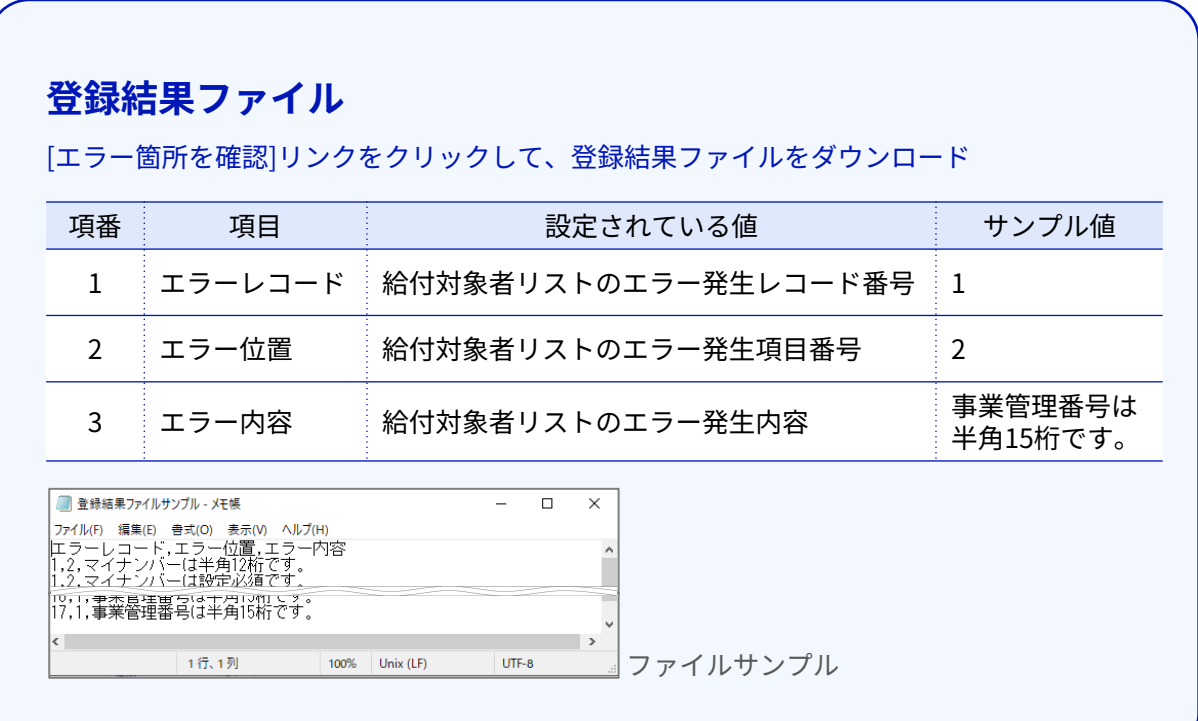

#### <span id="page-25-0"></span>**参考 ‒ 給付対象者リスト仕様**

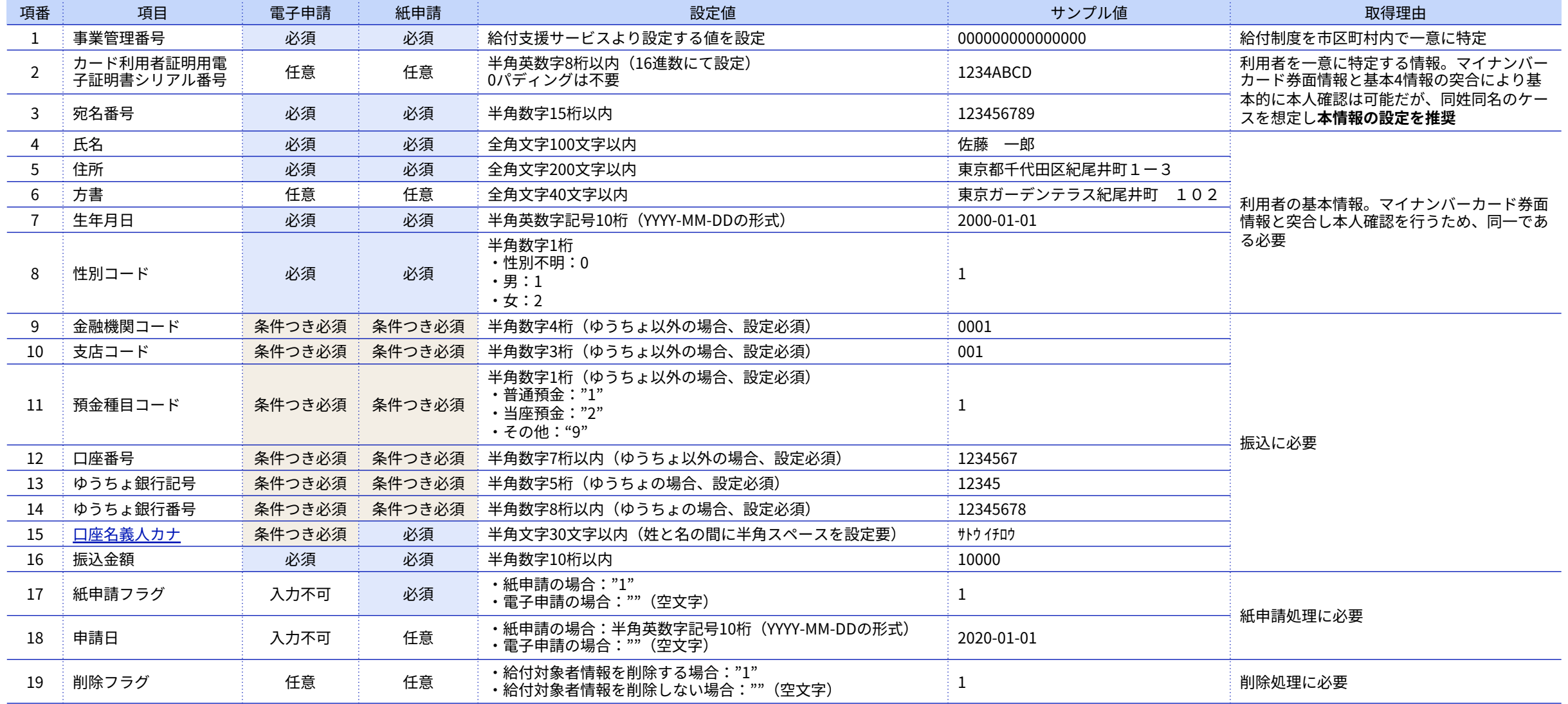

### **参考 ‒ 給付対象者リストの更新削除可否**

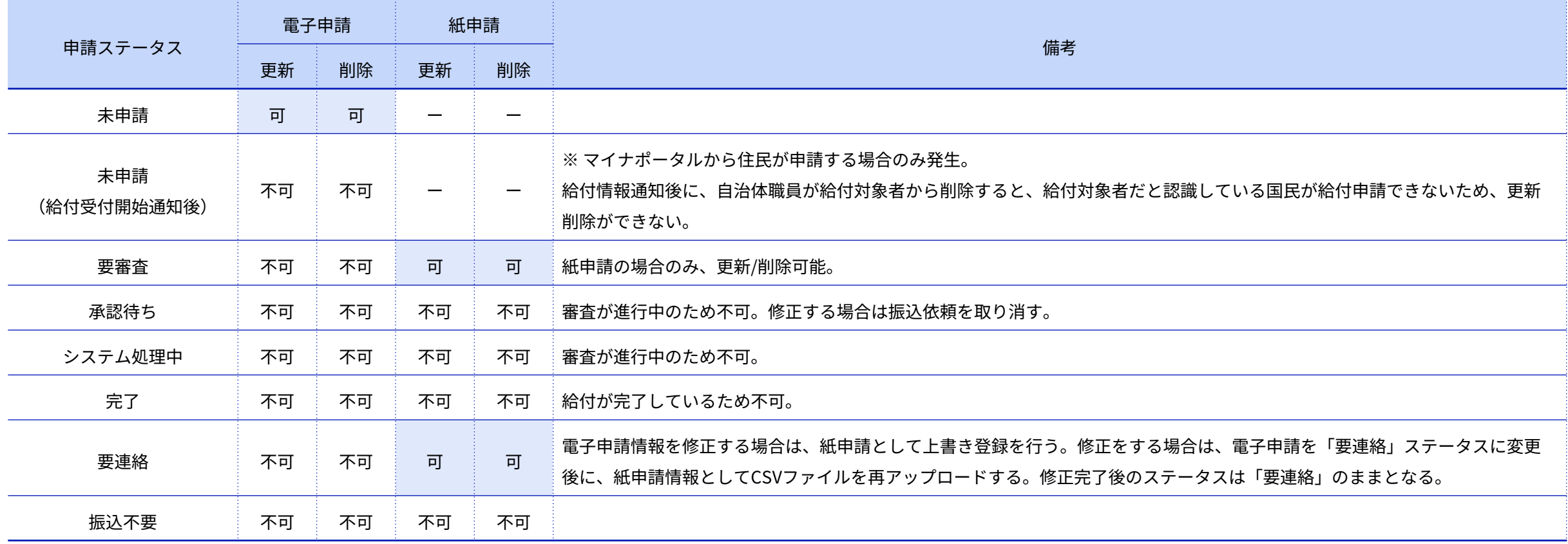

#### **参考 ‒ 給付対象者リスト更新の詳細仕様**

給付対象者情報の登録‧更新‧削除処理に関する仕様は以下のとおりです。

#### **2回⽬以降の給付対象者登録における処理**

- 事業管理番号と給付対象者情報の宛名番号の組み合わせが存在しない場合は「登録処理」として、新規レコード追加が⾏われます
- 存在する場合は「更新処理」として、更新対象のレコードのみに対して更新処理が⾏われます

#### **給付対象者情報を削除する場合**

• 給付対象者リストに「削除フラグ:1」を立てることで、削除対象のレコードに対してのみ削除処理が行われます

#### **紙申請を受けつけた場合**

• 紙申請を受領した場合は、内容を確認(キャッシュカードのコピー等と振込先⼝座の突合確認等)の上、給付対象者リストに「紙申請フ ラグ:1」を⽴てることで、既に登録済の給付対象者情報が更新されます

### <span id="page-28-0"></span>**参考 ‒ 項番15. ⼝座名義⼈カナへの利⽤可能⽂字**

給付対象者リストに記載する、口座名義人カナ(項番15)へは下記の文字種を利用できます。

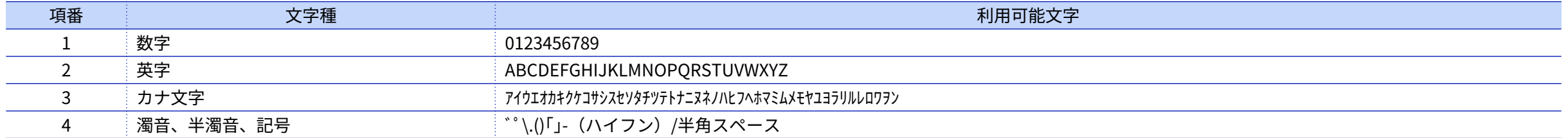

<span id="page-29-0"></span>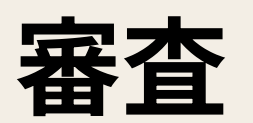

**審査**

必要に応じてそれぞれの申請内容を確認(審査)し、それぞれの状況にあわせて申請ステータスを変更します。

**⼿順**

- 1. 制度詳細画面で[給付対象者を検索]ボタンをクリック
- 2. 申請一覧画面で、検索条件を入力して検索
- 3. 確認したい申請の [詳細] をクリックし、申請内容画⾯をひらく
- 4. 申請内容を確認と編集
	- [添付書類の確認](#page-32-0)
	- [振込先の修正](#page-31-0)
- 5. 必要に応じて[、申請ステータスを更新](#page-37-0)

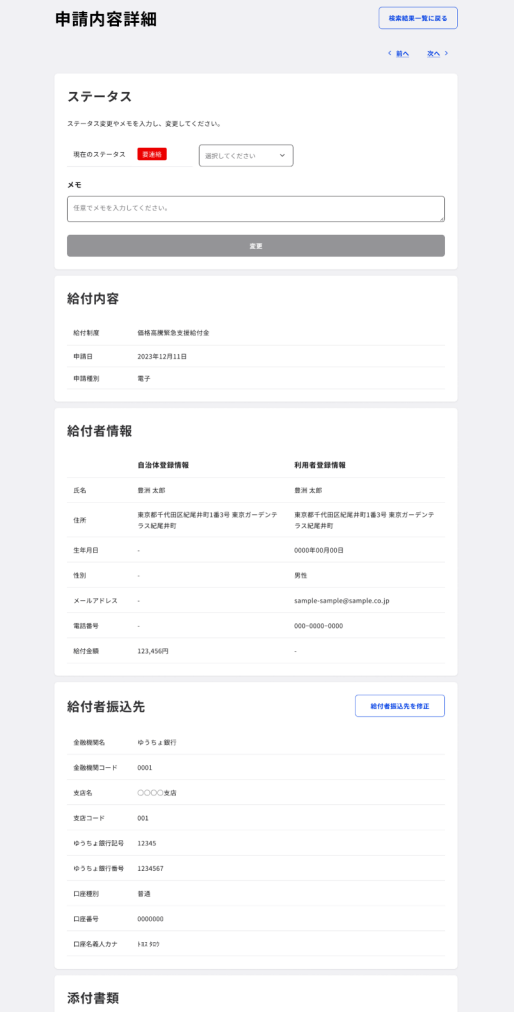

必須/任意 拡張子 サイズ

書類名

## **振込先の修正**

申請種別が**紙申請**の場合は、振込先を修正できます。振込先を修正する場合は、申請内容画⾯の振込先エリアに表⽰される [修正] ボタンをク リックしてください。

<span id="page-31-0"></span>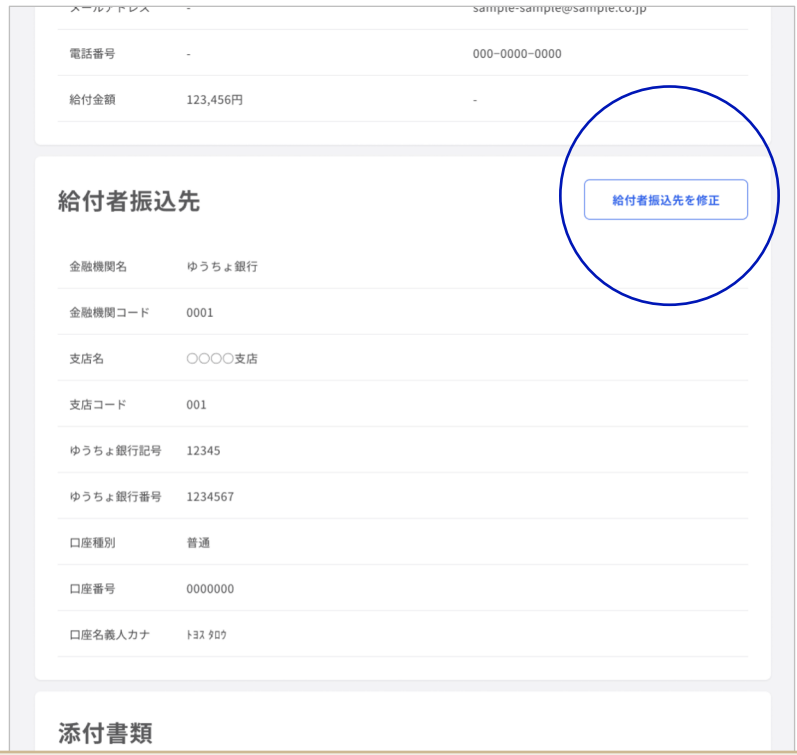

**申請種別が「電⼦」の場合は、修正できません**

振込先を修正する場合は、紙申請として給付対象者リストを再度アップロードしてください。

#### <span id="page-32-0"></span>審査

#### **添付書類の確認**

申請時に添付書類が必要な申請の場合は、申請内容画⾯の下部に添付書類エリアが表⽰されます。内容を確認してください。

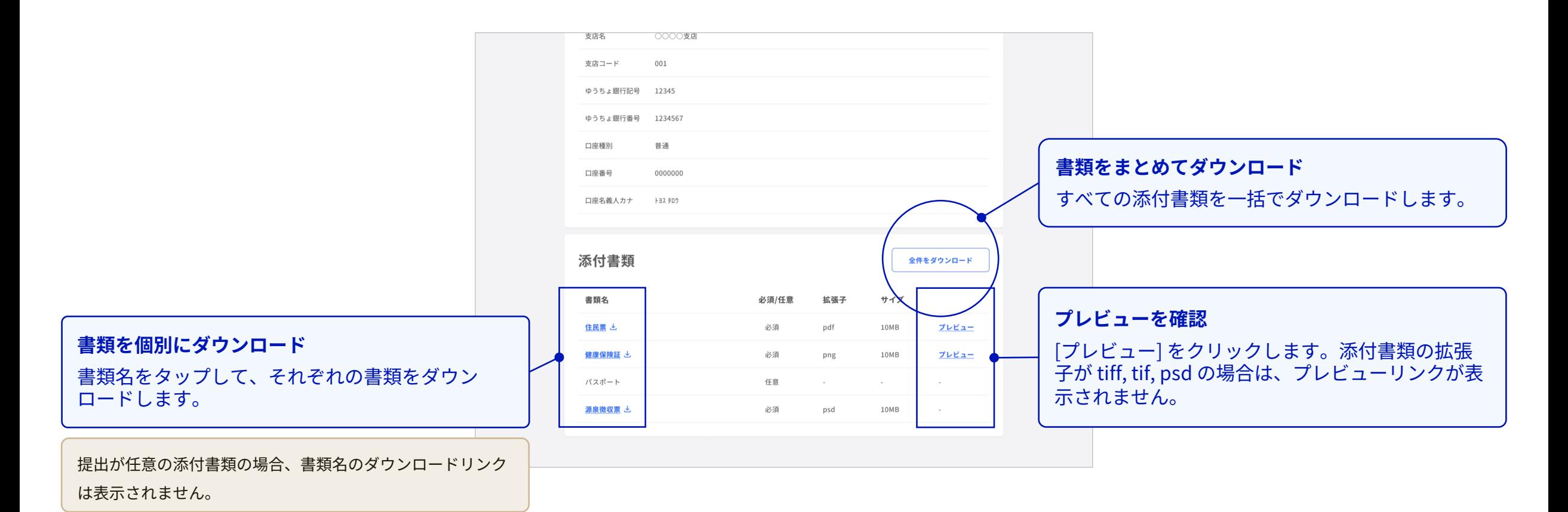

<span id="page-33-0"></span>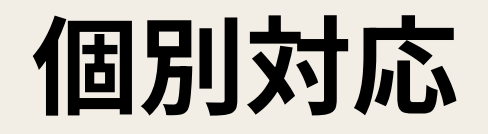

## **個別対応**

いくつかの理由で、申請が「要連絡」ステータスとなる場合があります。個別の事象を確認して、対応してください。

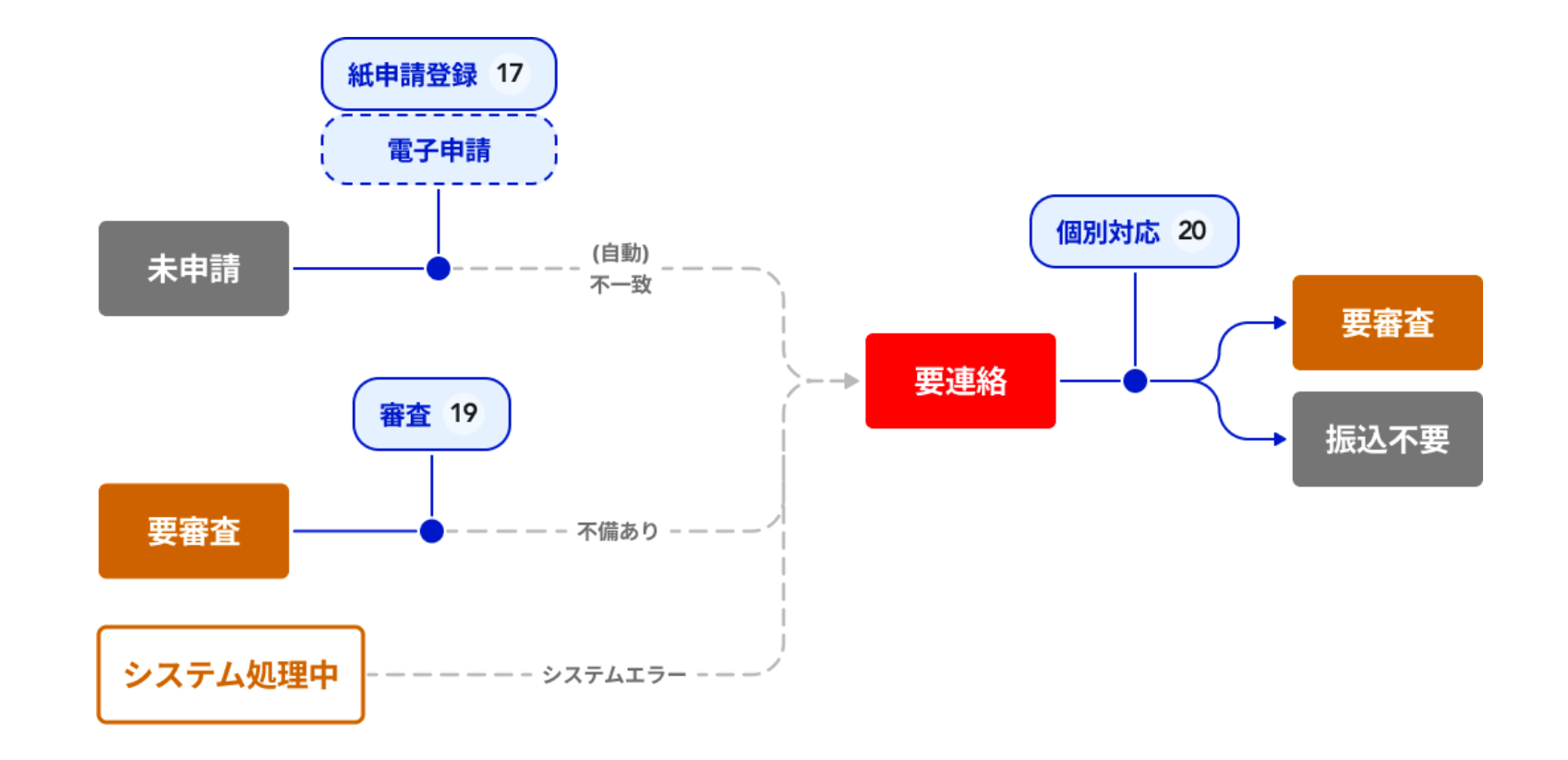

## **個別対応 1/2**

いくつかの理由で、申請が「要連絡」ステータスとなる場合があります。個別の事象を確認して、対応してください。

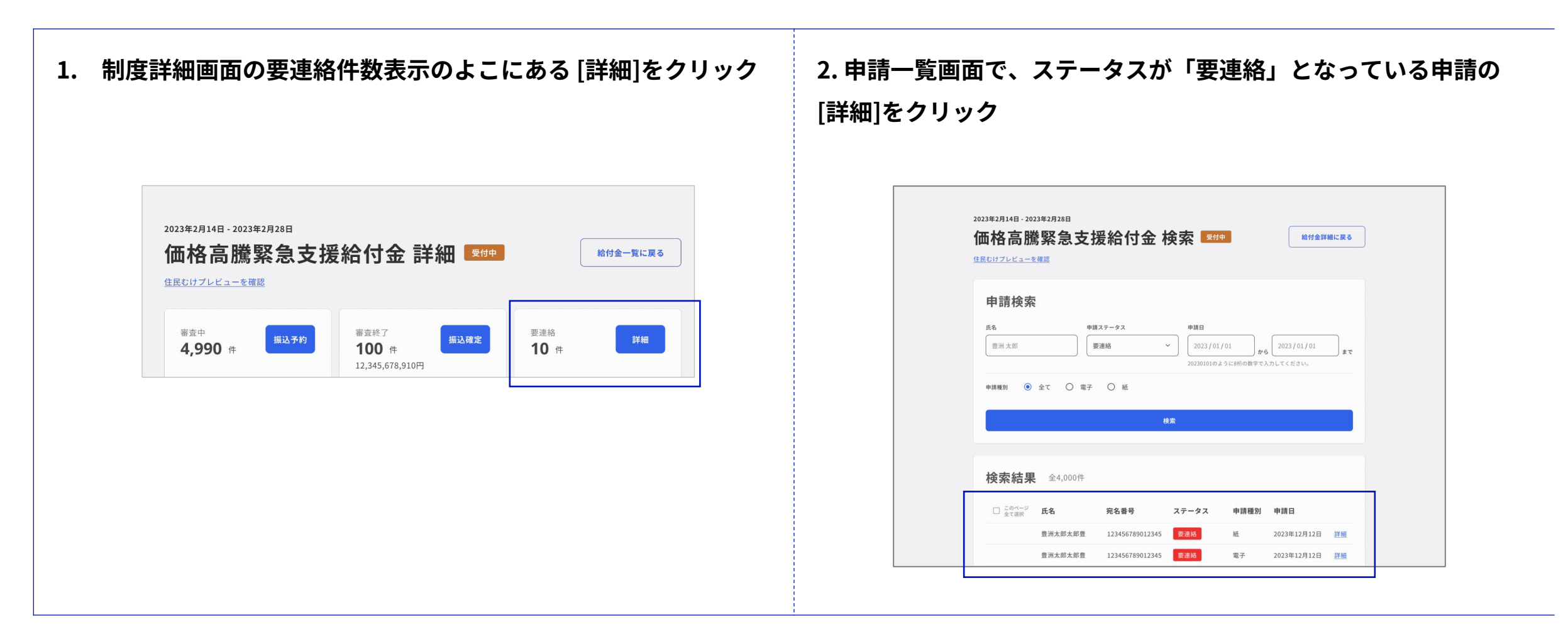

## **個別対応 2/2**

いくつかの理由で、申請が「要連絡」ステータスとなる場合があります。個別の事象を確認して、対応してください。

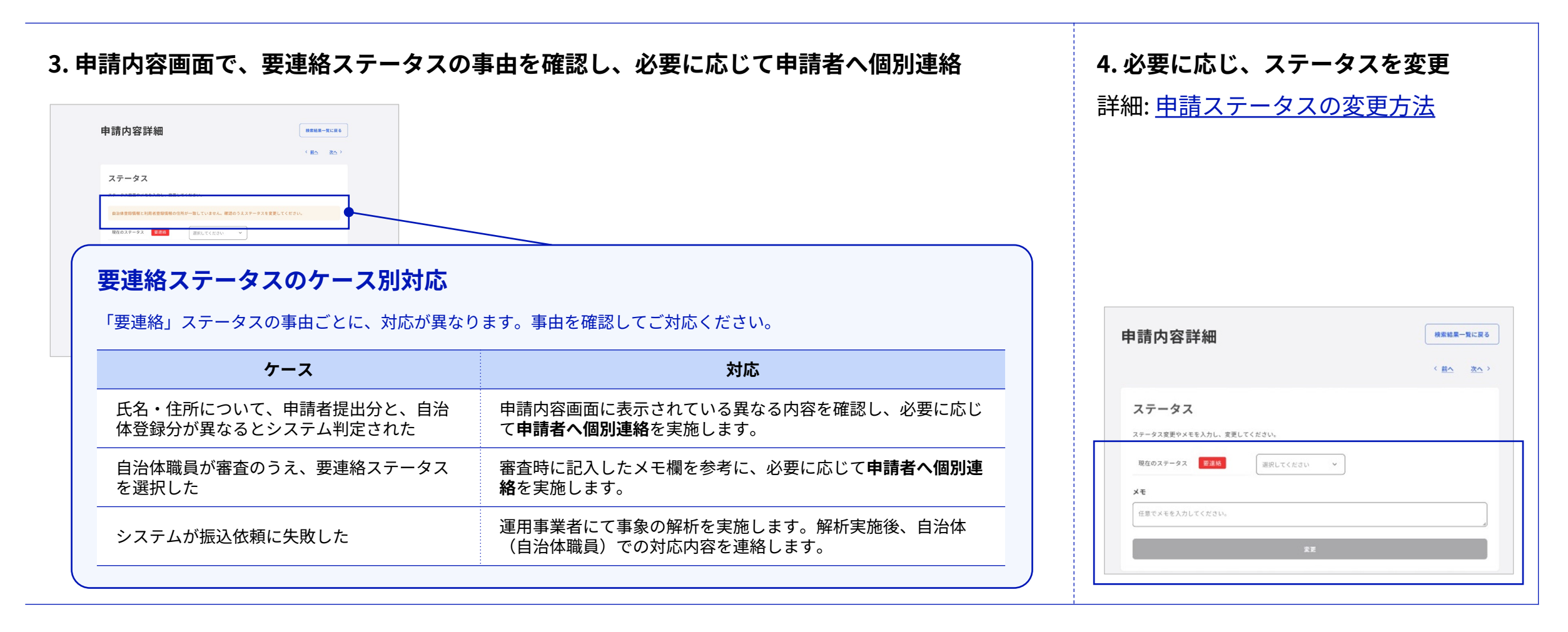

# <span id="page-37-0"></span>**申請ステータスの個別変更**

#### **申請ステータスの個別変更**

審査や個別対応が完了したら、それぞれの申請ステータスを⾃治体職員が適切に変更します。

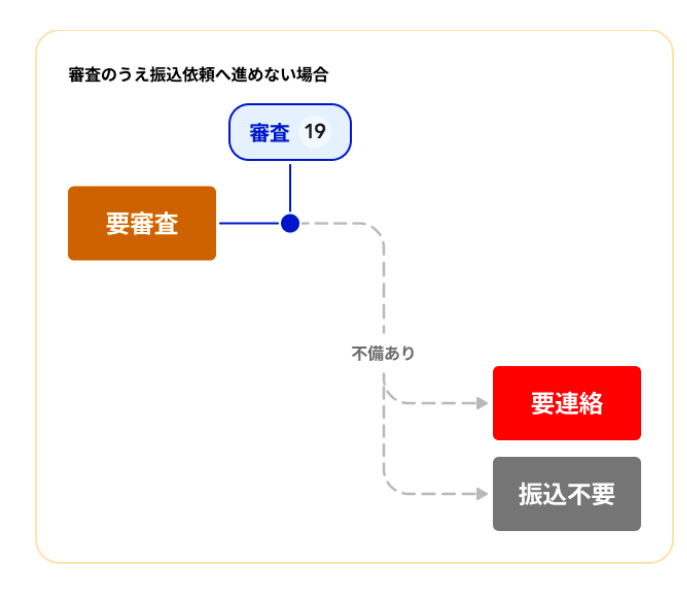

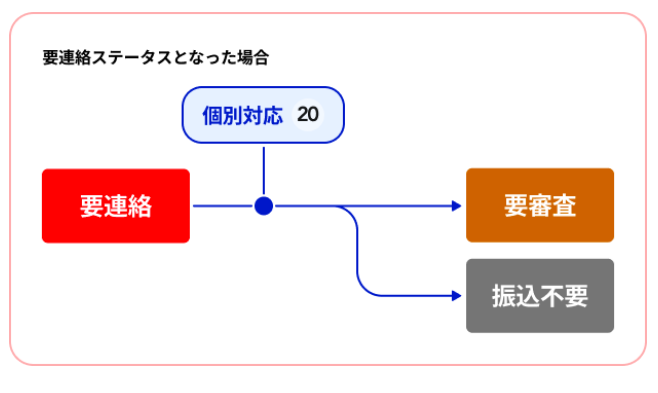

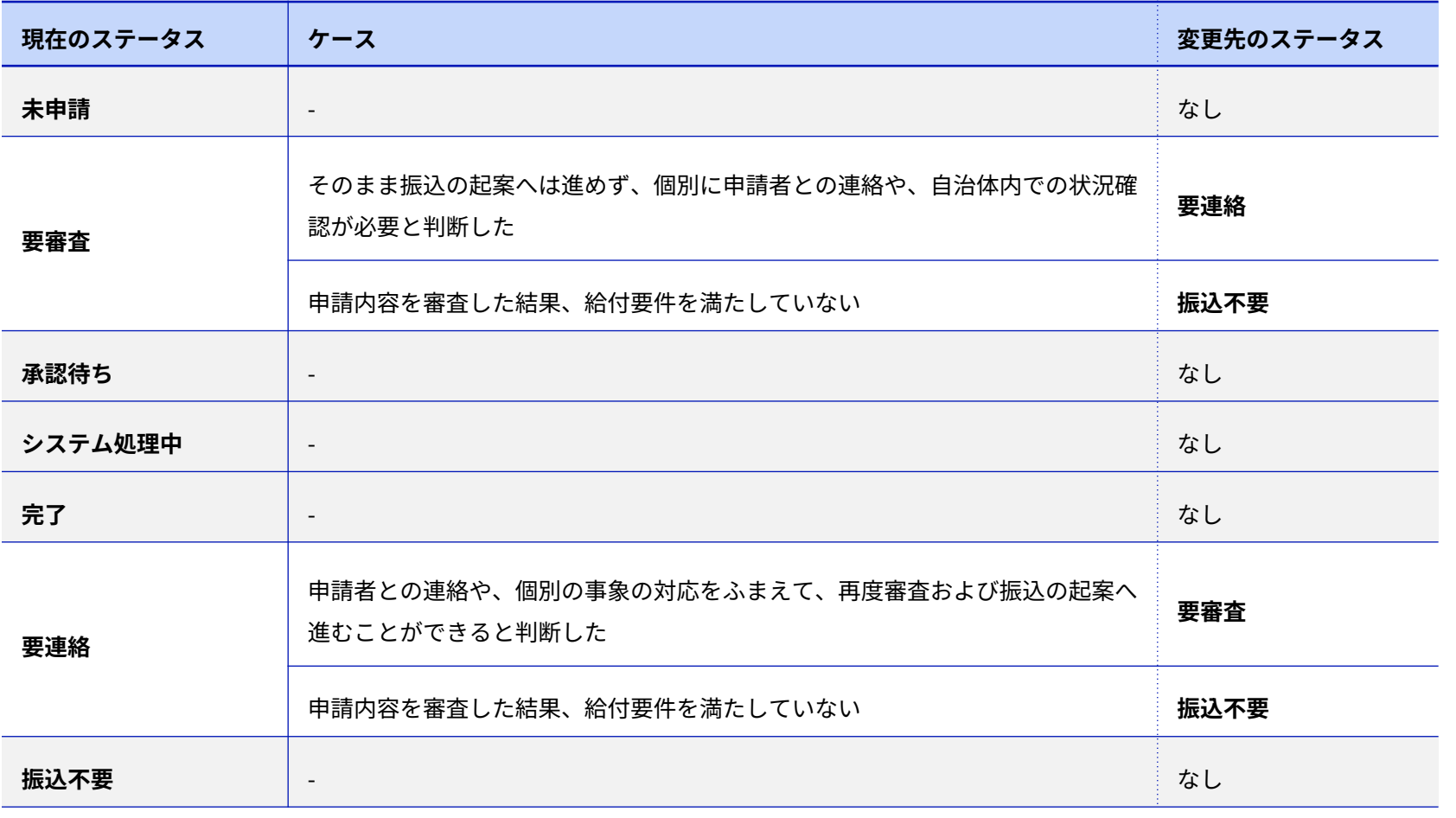

申請ステータスの個別変更

#### **申請ステータスの個別変更**

申請内容の確認が完了したら、適切な申請ステータスへと変更します。

#### **⼿順**

- 1. 申請内容画⾯をひらく
- 2. 適切なステータスを選択
- 3. (振込不要を選択した場合)理由を入力し確認
- 4. [変更] をクリック
- 5. 「ステータスを変更しました。」と表示されたら変更完了 変更すると、ステータス変更日時と変更内容が自動的にメモ欄の末尾に追記

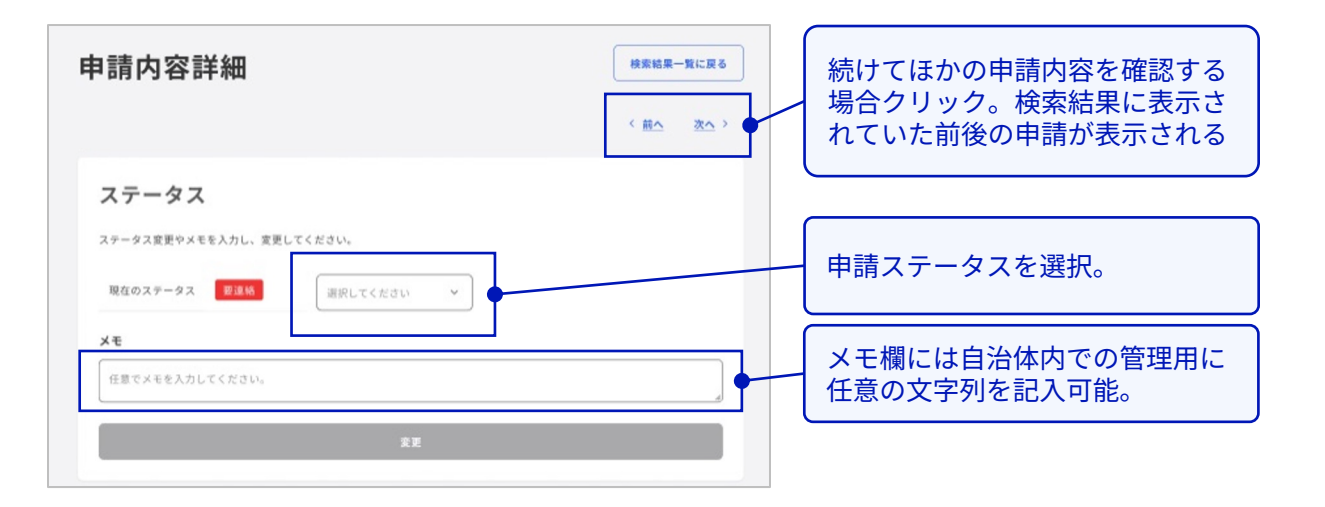

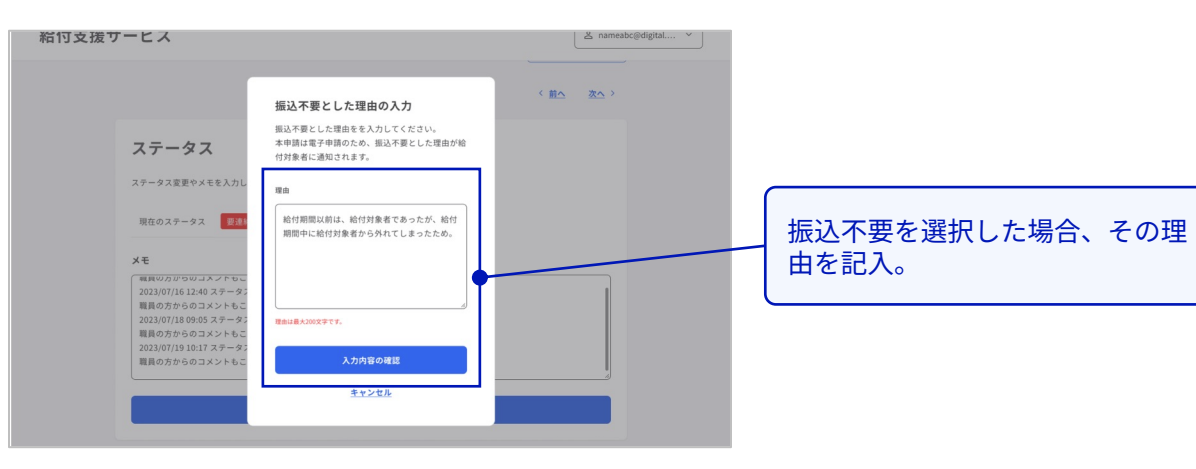

**マイナポータルからの電⼦申請に対して「振込不要」とした場合は、申請者へその理由 が通知されます**

それ以外のケースでは、申請者へ振込不要とした理由は通知されません。必要に応じて 申請者への個別連絡を実施してください。

<span id="page-40-0"></span>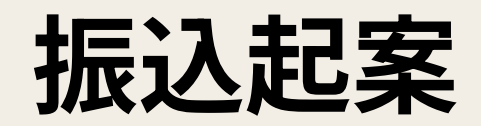

#### <span id="page-41-0"></span>**振込起案 1/2**

各申請の審査が完了したら、担当課から振込を起案します。可能なすべての申請を⼀括で起案するか、⼀部を選択して起案できます。

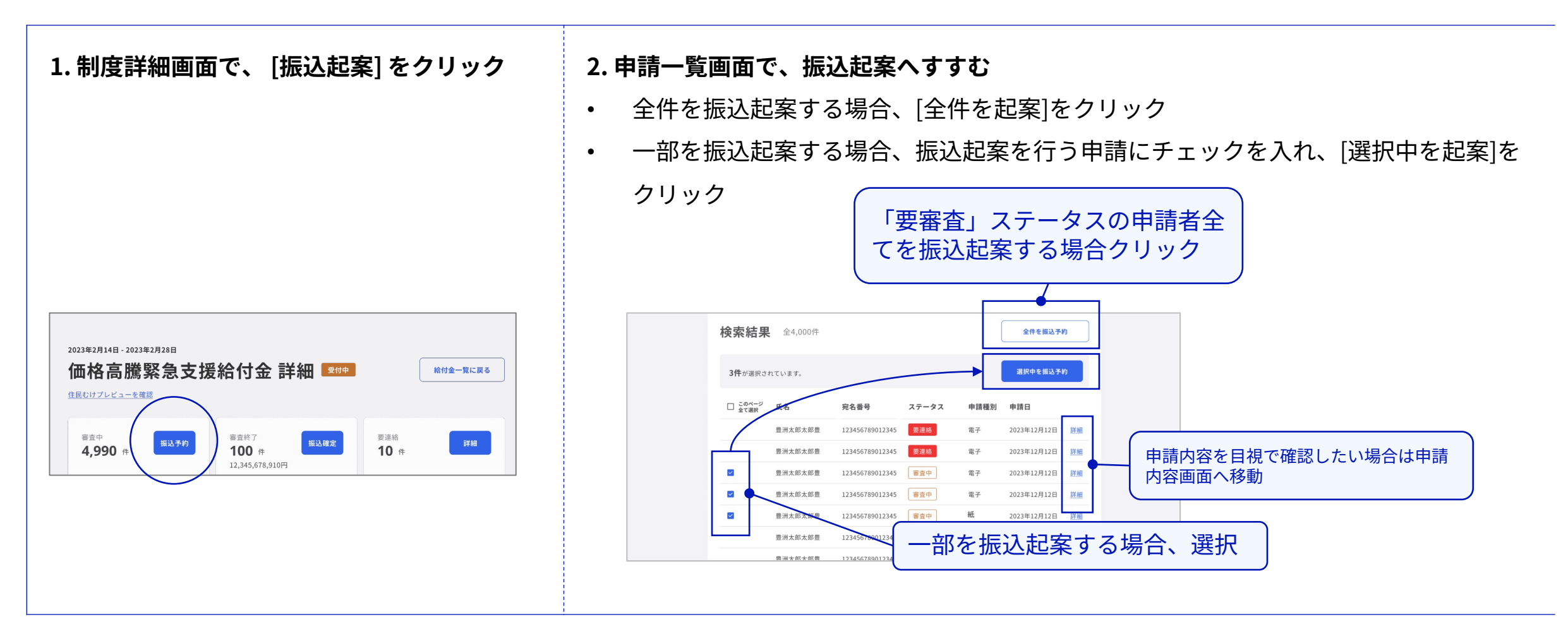

#### **振込起案 2/2**

各申請の審査が完了したら、担当課から振込を起案します。可能なすべての申請を⼀括で起案するか、⼀部を選択して起案できます。

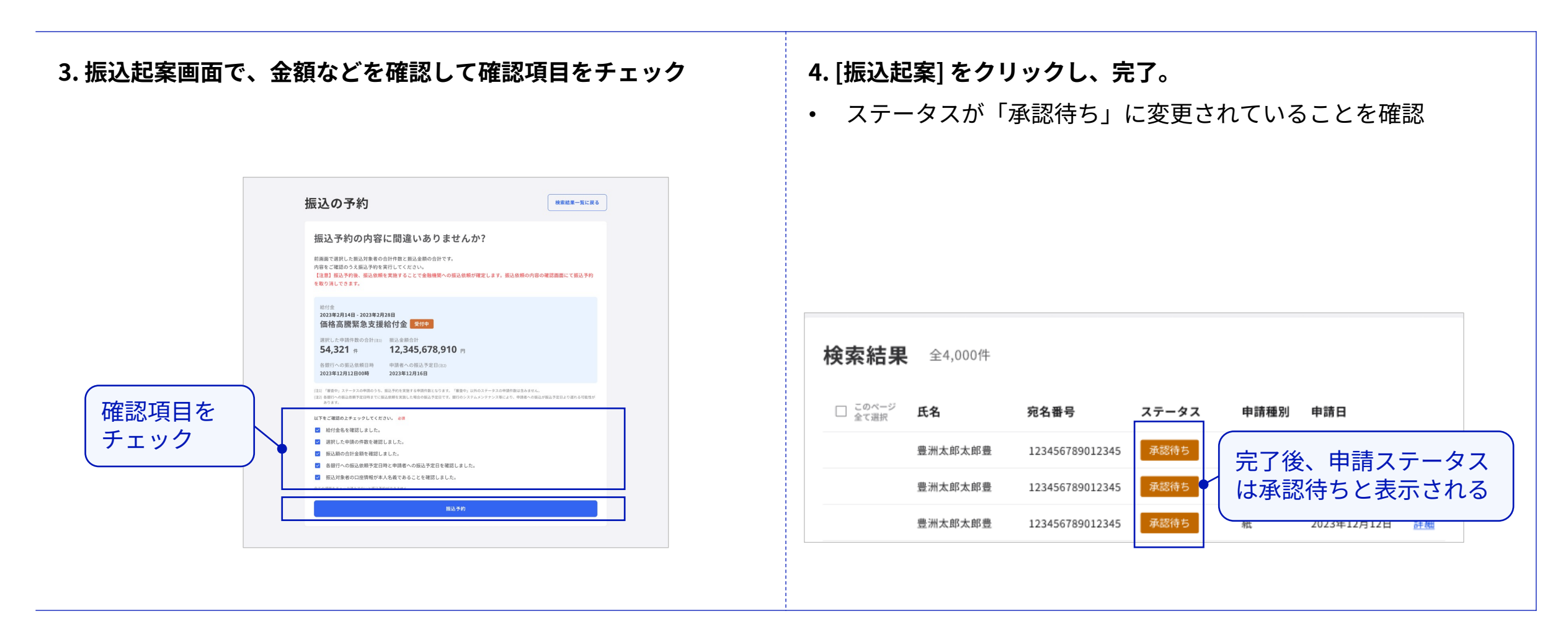

# <span id="page-43-0"></span>**サービス内振込(振込承認)**

サービス内振込

### **サービス内振込 1/2**

担当課による振込起案が終わったら、決裁のうえ出納課などが振込を承認します。これによって⾦融機関への振込依頼の処理がはじまります。

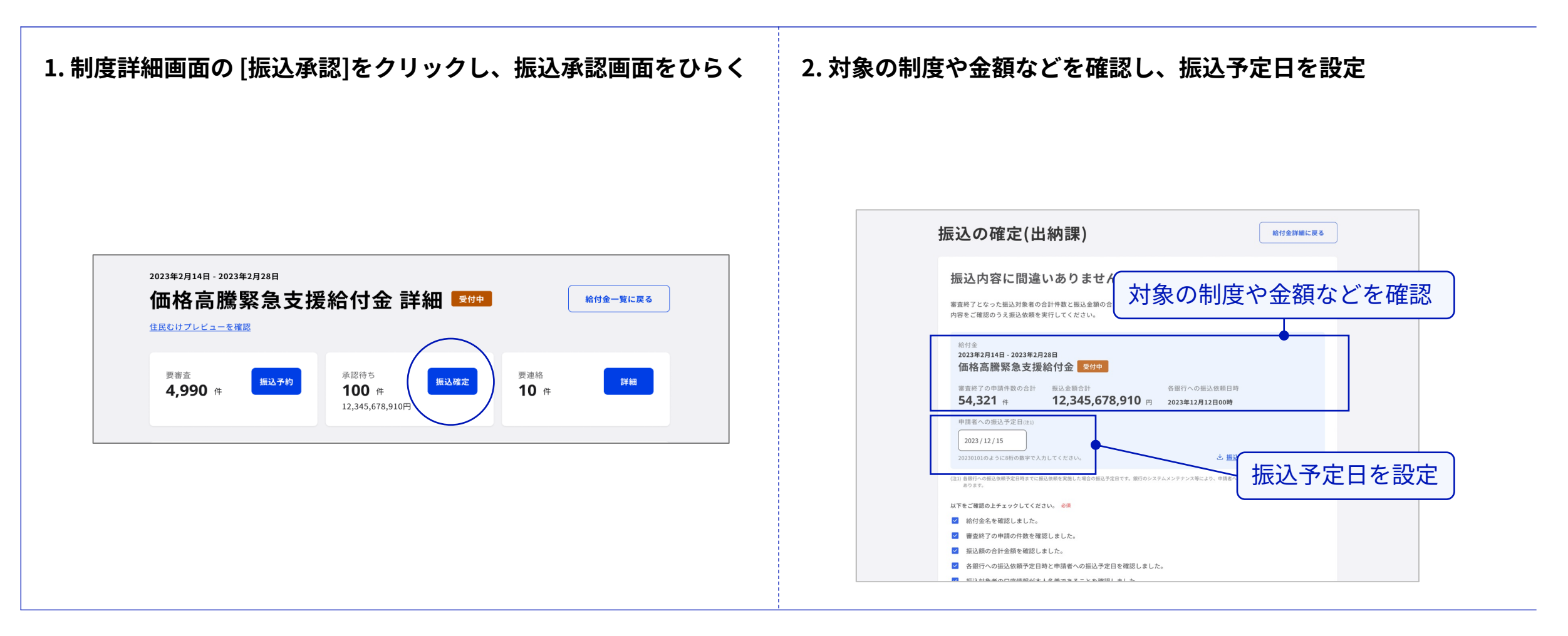

<span id="page-45-0"></span>サービス内振込

#### **サービス内振込 2/2**

担当課による振込起案が終わったら、決裁のうえ出納課などが振込を承認します。これによって⾦融機関への振込依頼の処理がはじまります。

#### **3. 確認項⽬をチェックし、[振込を確定] をクリックし完了** • ステータスが「システム処理中」と表⽰される • 振込は、日次で金融機関へ実行されます 確認項目をチェック | | | | 振込依頼の取消し 申請者への振込予定日(注1)  $2023/12/15$ 振込承認ページで、振込依頼を取り消すと、対象者のステー 20230101のように8桁の数字で入力してください と 振込用ファイルをダウンロード (注1) 各銀行への振込依頼予定日時までに振込依頼を実施した場合の振込予定日です。銀行のシステムメンテナンス等により、申請者への振込が振込予定日より遅れる可<br>あります。 タスがすべて「要審査」に戻ります。改めて振込起案の操作 以下をご確認の上チェックしてください。 必須 ■ 給付金名を確認しました。 をやり直してください。 ■ 審査終了の申請の件数を確認しました。 ■ 振込額の合計金額を確認しました。 √ 各銀行への振込依頼予定日時と申請者への振込予定日を確認しました。 ■ 振込対象者の口座情報が本人名義であることを確認しました。 振込の確定 振込予約キャンセル ■ 做込対家有の口座頂報が本人看義でのることを確認しました。 全ての項目をチェック済みでないと振込依頼ができません **ボタンに [ステータスを完了に変更] と書かれている場合** 振込予約キャンセル 給付支援サービスを利用しない振込方法が選択されています。 [サービス外振込を](#page-46-0)確認してください。

# <span id="page-46-0"></span>**サービス外振込(振込記録)**

サービス外振込

**サービス外振込 2/2**

給付支援サービスを利用しない振込の場合、自治体による振込を実施したあとに、出納課などが申請ステータスを手動で完了へ変更します。

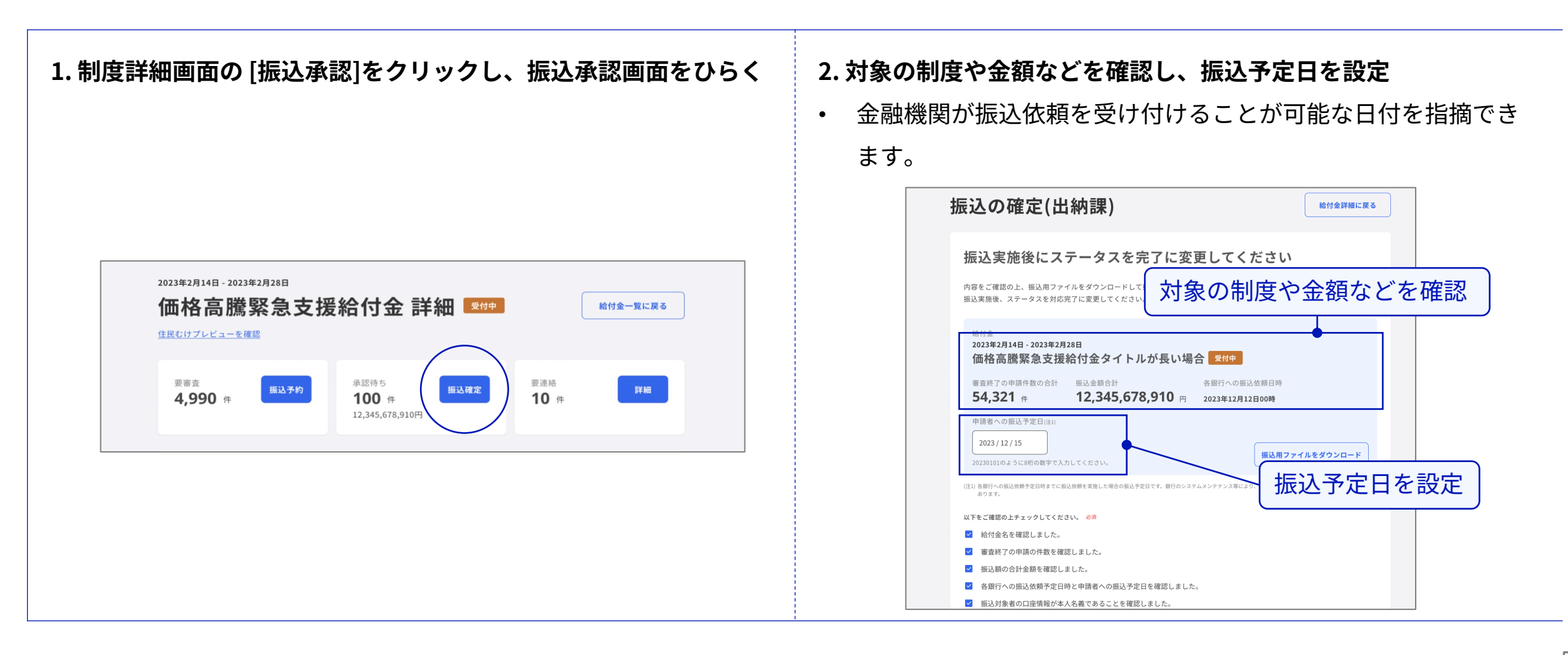

サービス外振込

### **サービス外振込 2/2**

給付支援サービスを利用しない振込の場合、自治体による振込を実施したあとに、出納課などが申請ステータスを手動で完了へ変更します。

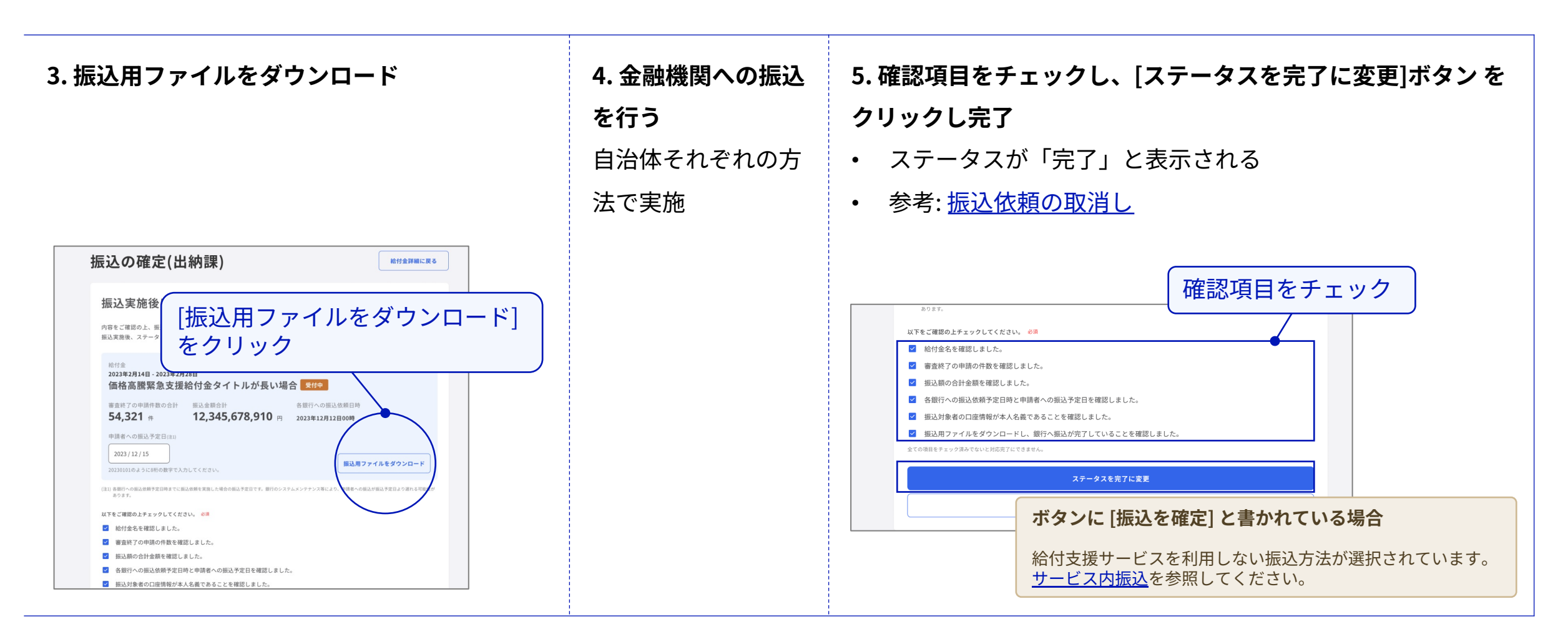

# <span id="page-49-0"></span>**給付結果の確認**

### **給付結果の確認**

振込依頼を完了したあと、その状況を「給付結果ファイル」をダウンロードして確認できます。

詳細: [給付結果ファイルの仕様](#page-51-0)

#### **⼿順**

- 1. 制度詳細画⾯内の給付対象者欄で、[給付結果ファイ ルをダウンロード]をクリック
- 2. csv形式の給付結果ファイル(給付対象者情報と申請 ステータスが記載)がダウンロードされる

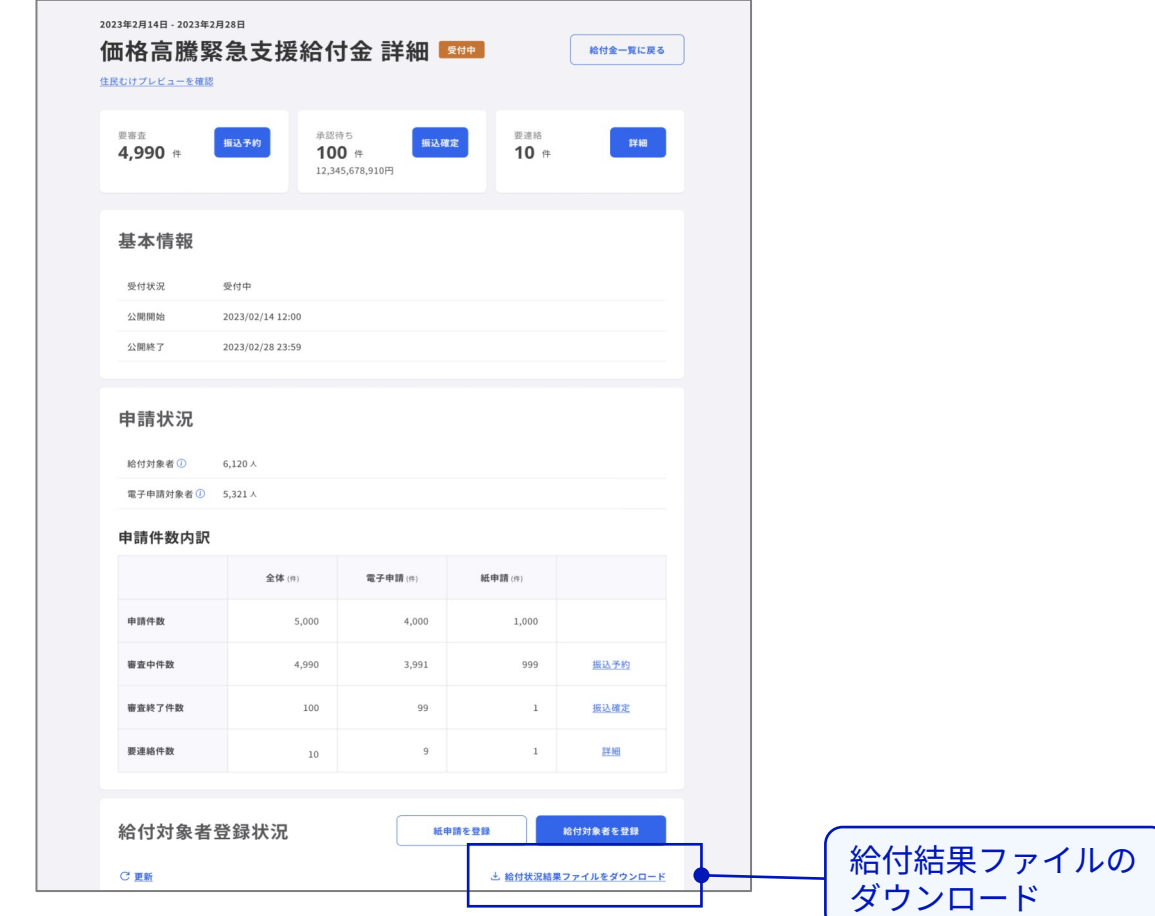

### <span id="page-51-0"></span>**参考 ‒ 給付結果ファイルの仕様**

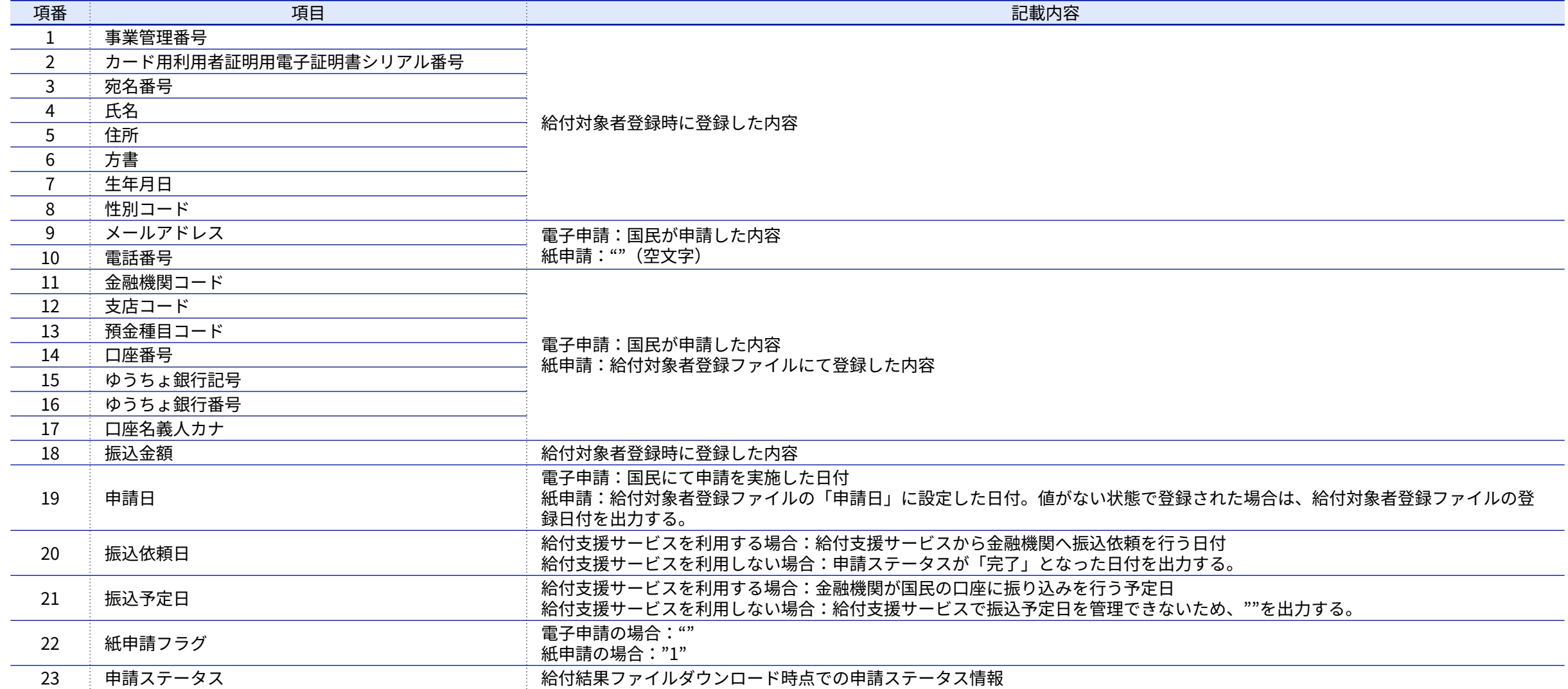

<span id="page-52-0"></span>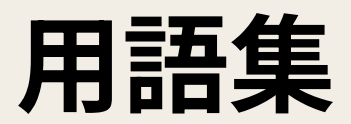

### **⽤語集 ‒ 主な登場⼈物**

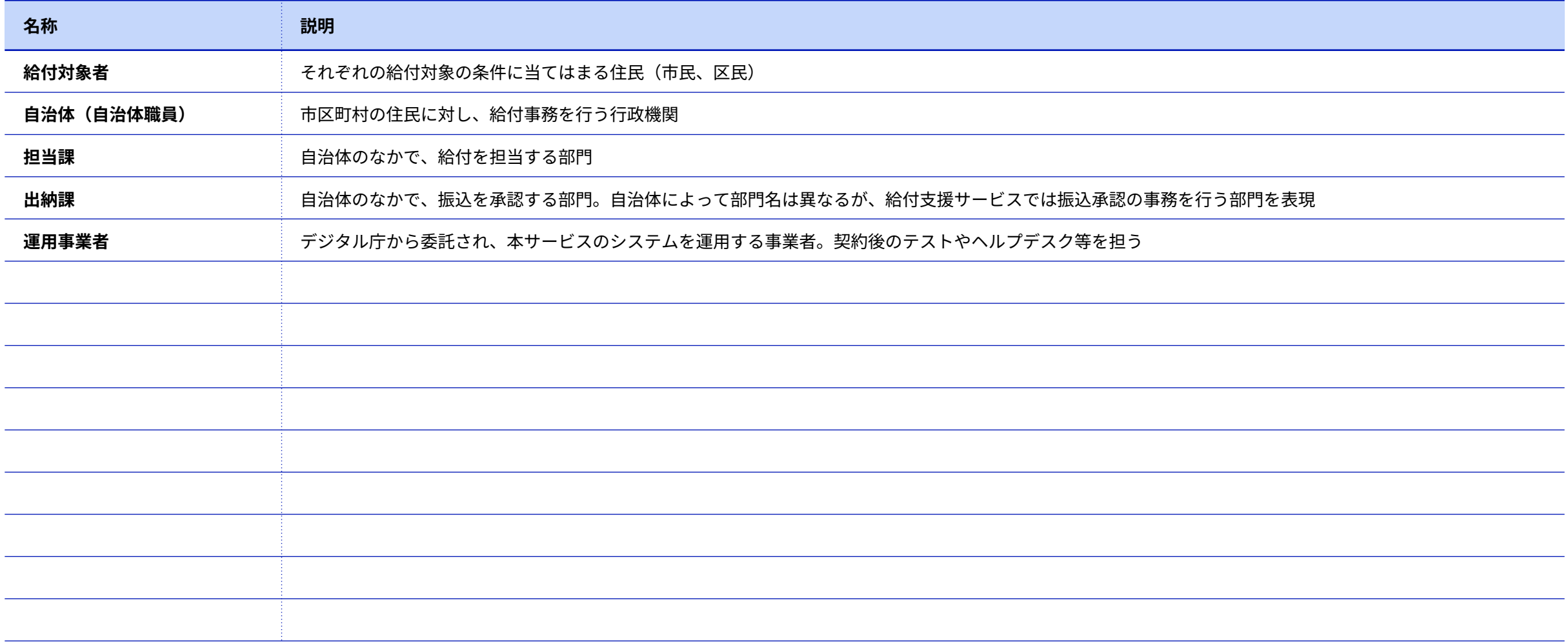

#### 用語集

## **⽤語集 ‒ 主なツール**

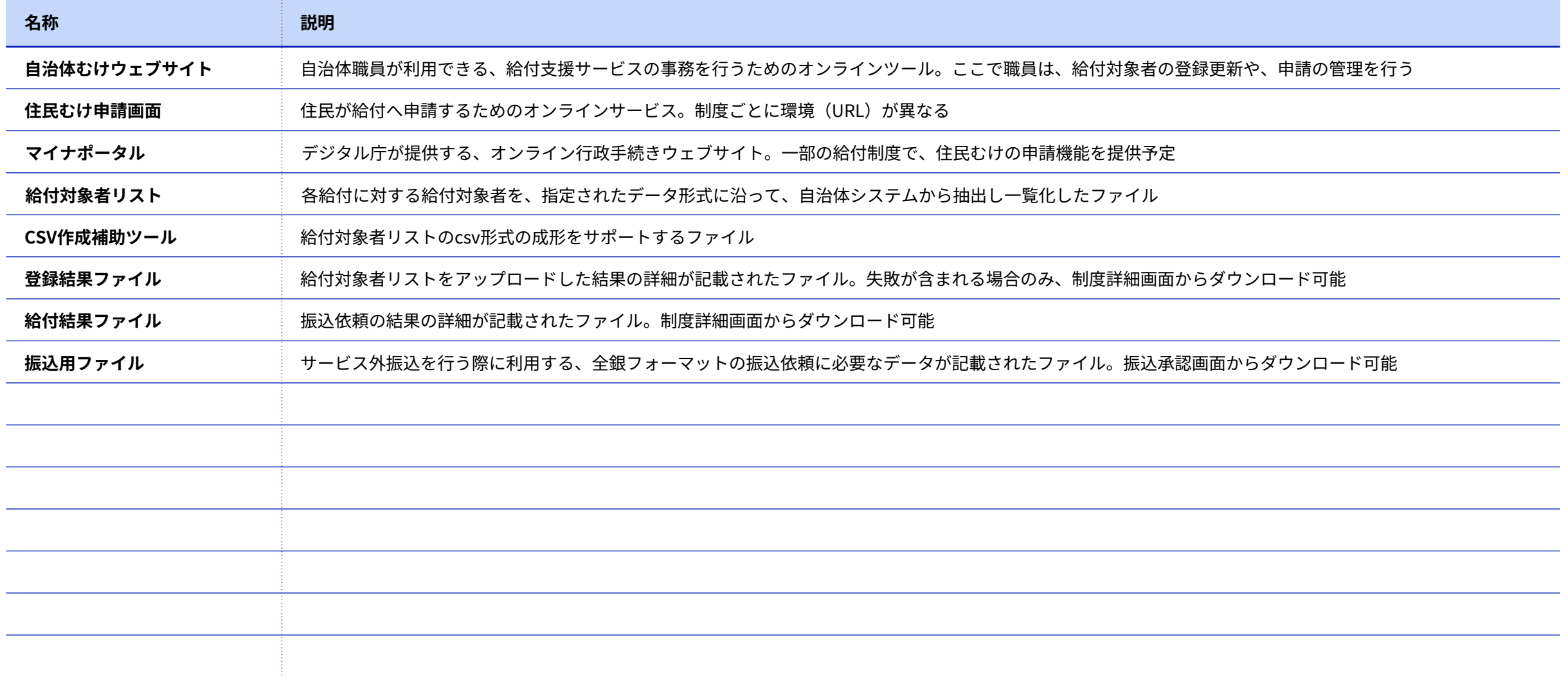

月語集 – 主な機能

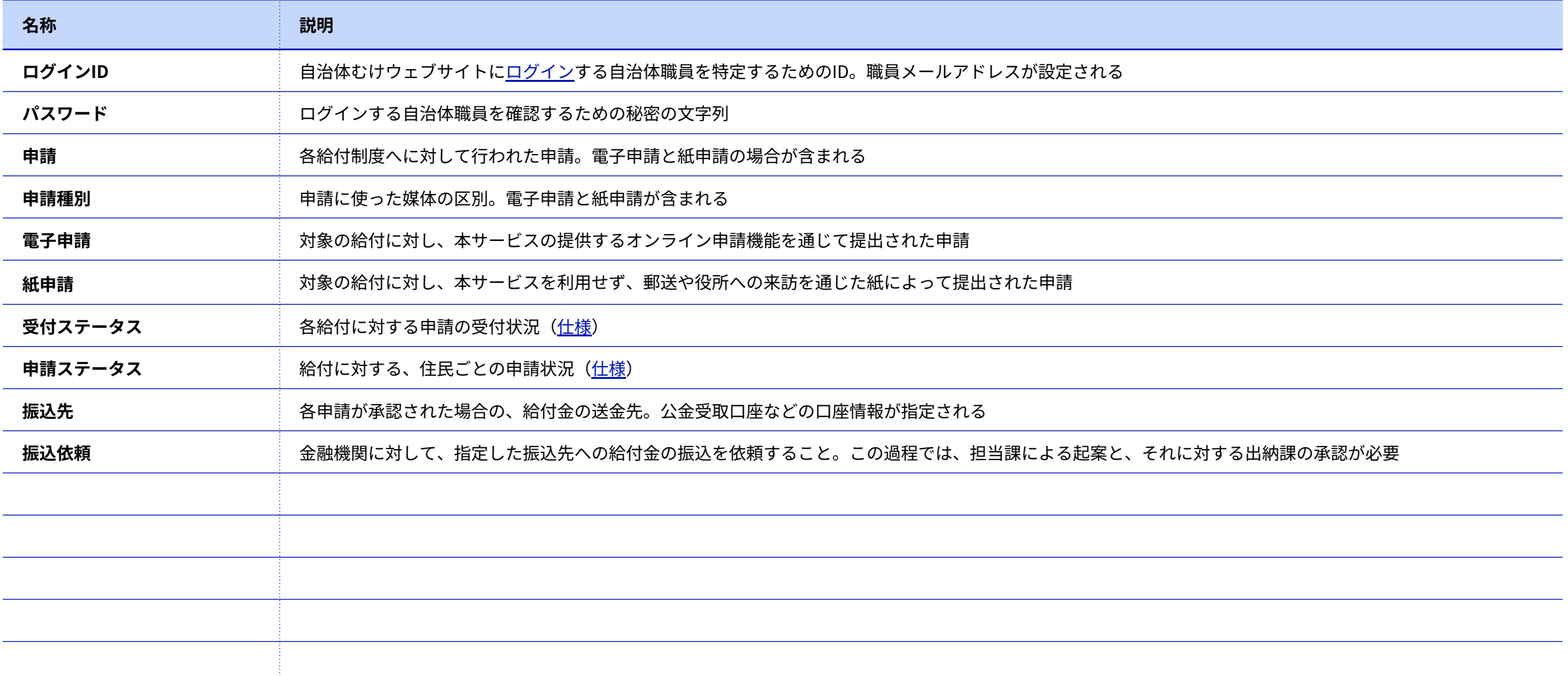

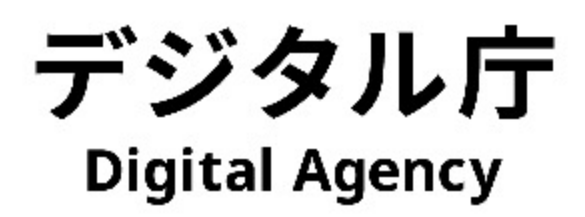